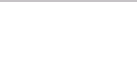

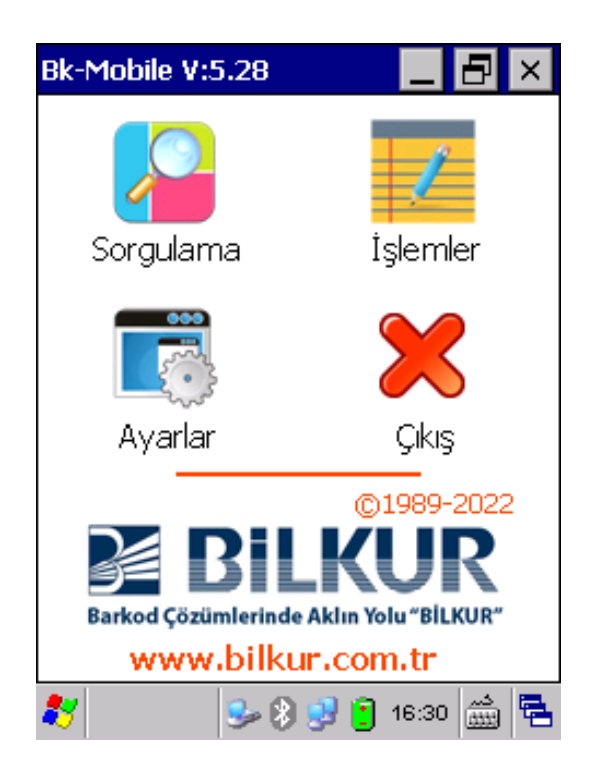

# Bk-Mobile KULLANIM KILAVUZU

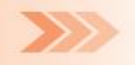

## **İ Ç İ N D E K İ L E R**

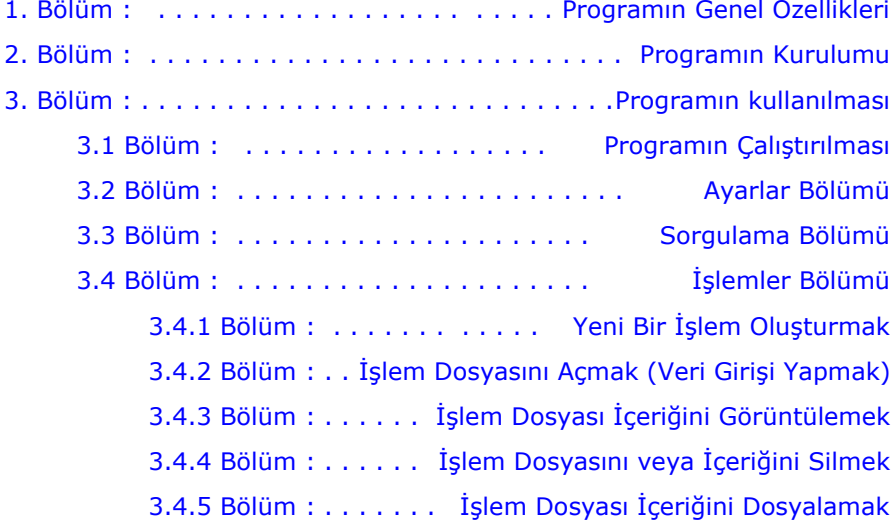

1 Bu kullanım kılavuzu **Argox, Bitatek, Datalogic** ve **Newland** marka Windows CE veya Windows Mobile işletim sistemine sahip el terminalleri içindir.

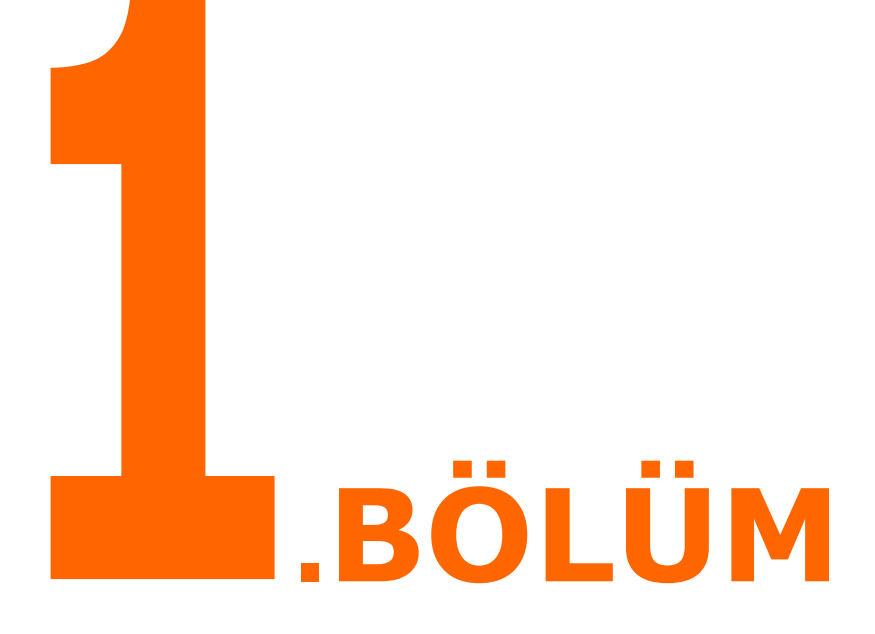

- <span id="page-3-0"></span>• Kontrollü veya kontrolsüz veri toplama
- Ürün bilgisi sorgulama imkanı
- Ürün bilgilerini yükleyebilme veya güncelleyebilme
- Miktarlı veya miktarsız (Sabit miktarlı) veri toplama
- Seri numarası bazında çalışabilme
- Veri toplamada ilave tarih ve saat kayıt imkanı
- Parametrik barkod ve miktar uzunluğu
- Parametrik detay ekranı
- Ek bilgi girme imkanı
- Bir çok ticari programa uygun dosya oluşturma
- Çoklu dil desteği

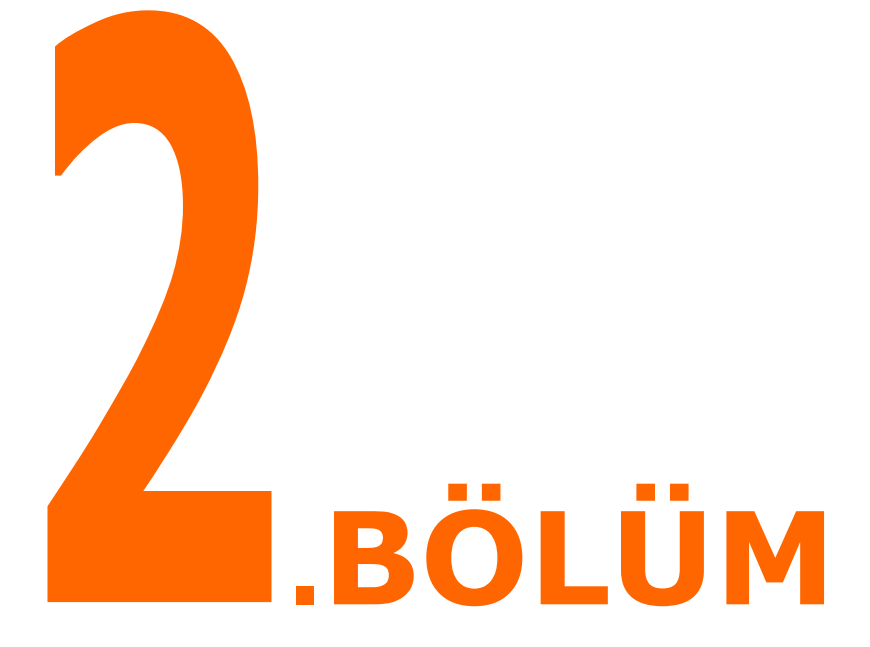

#### **Bk-Mobile Programının Kurulumu**

<span id="page-5-0"></span>**"Bk-Mobile"** programını el terminallerinde kullanabilmek için program dosyalarını el terminaline aktarılması yeterlidir.

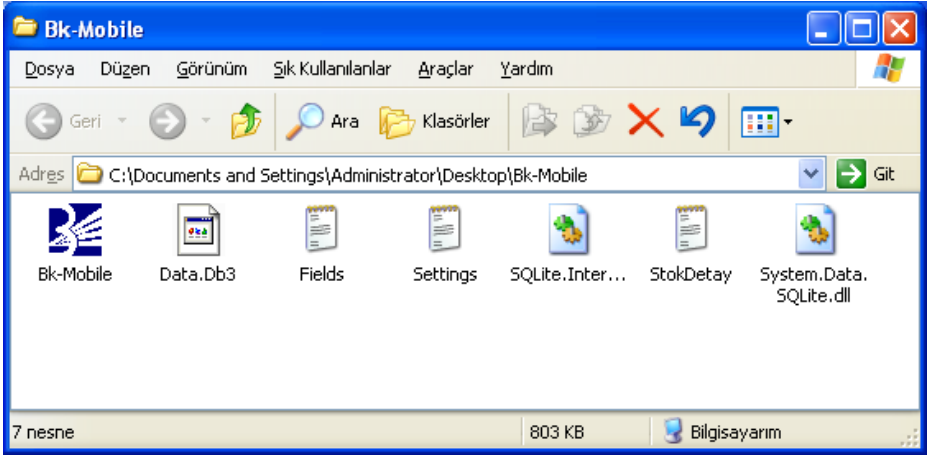

**Not:** Bk-Mobile programı kurulum gerektirmemektedir.

Bk-Mobile program dosyaları şunlardır:

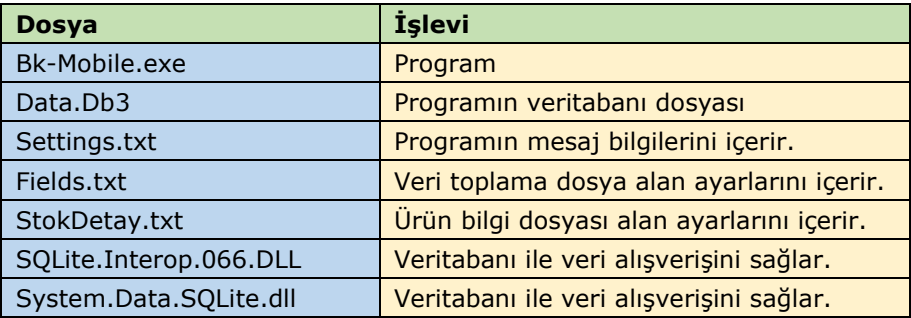

**Not:** Bk-Mobile program dosyaları

<http://www.bilkur.com/download/Bk-Mobile.zip>

linkinden indirilebilir.

Bk-Mobile program dosyalarını el terminaline aktarmak için bilgisayarda **Microsoft ActiveSync** veya **Mobile Aygıt Merkezi** adlı programlardan biri kurulu olması gerekiyor.

El terminali ile iletişimde bilgisayara yüklü işletim sistemine bağlı olarak aşağıdaki programların kurulu olması gerekmektedir.

Windows XP işletim sisteminde **"Microsoft ActiveSync"** adlı program, Windows Vista, Windows 7, Windows 8, Windows 8.1, Windows 10 işletim sistemlerinde "**Microsoft Mobile Aygıt Merkezi"** adlı program kullanılmaktadır.

Her iki programı Microsoft'un web sitesinden veya web sitemizden aşağıdaki linklerden indirebilirsiniz.

Microsoft ActiveSync 4.5 (Son Sürüm) adlı programı [http://www.bilkur.com/download/Activesync\\_45\\_TR.msi](http://www.bilkur.com/download/Activesync_45_TR.msi)

Microsoft Mobile Aygıt Merkezi adlı programı işletim sisteminin özelliğine (32 Bit/64 Bit) bağlı olarak aşağıdaki linklerden indirilebilir.

[http://www.bilkur.com/download/Mobile\\_Device\\_Center\\_32Bit.exe](http://www.bilkur.com/download/Mobile_Device_Center_32Bit.exe) [http://www.bilkur.com/download/Mobile\\_Device\\_Center\\_64Bit.exe](http://www.bilkur.com/download/Mobile_Device_Center_64Bit.exe)

### **İletişim Programını kurmak**

### 1) Microsoft ActiveSync yi kurmak

Bilgisayara Microsoft ActiveSync programı kurulduğunda görev çubuğunda aşağıda ok işareti ile gösterilen simgesi görünecektir.

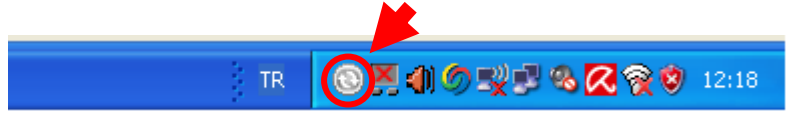

### 2) Microsoft Mobile Aygıt Merkezi ni kurmak

Bilgisayara Microsoft Mobile Aygıt Merkezi programı kurulduğunda herhani bir simgesi görünmeyecektir.

**Not:** El terminallerinde de **ActiveSync** adlı bir program yüklü olarak gelmektedir.

### **İletişim programını aktif etmek**

İletişim programı el terminali iletişim kablosuna/ünitesine takıldığı an otomatik olarak aktif olur.

Bilgisayarda Microsoft ActiveSync adlı program yüklü ise Microsoft ActiveSync programı simgesi (aşağıdaki resimde de görülebilen) yeşil olarak görünecektir.

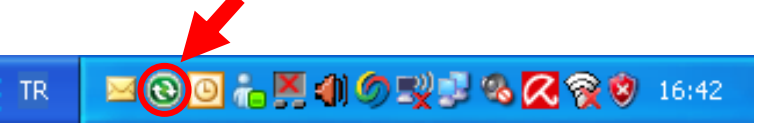

Bilgisayarda Microsoft Mobile Aygıt Merkezi adlı program yüklü ise herhangi bir simge çıkmayacak fakat aşağıdaki ekrandaki gibi bir pencere aktif oalcaktır.

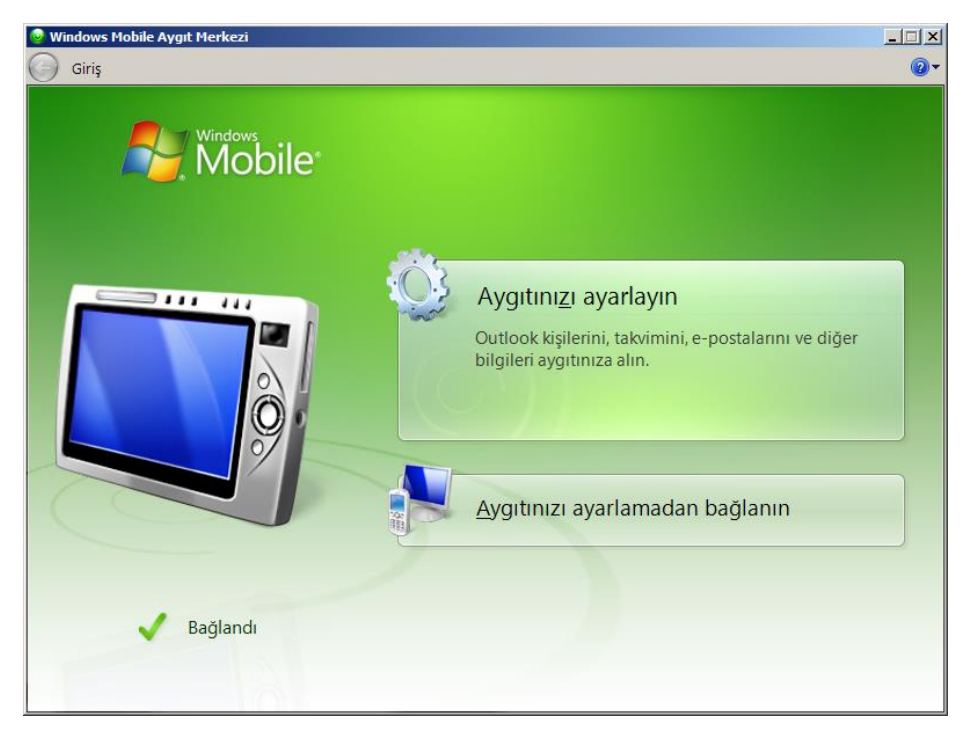

### **Program Dosyalarını el terminaline aktarmak**

**"Bk-Mobile"** program dosyalarını el terminalinde uygun yere kopyalayınız.

**"Bk-Mobile"** program dosyalarını silinme risklerine karşı **Flash ROM** bölümüne yüklemeyi tavsiye ediyoruz.

Flash ROM bölümü marka ve modele göre farklı isimlerle adlandırılabilir. Aşağıda bazı marka ve modeller ile bu cihazlardaki Flash Rom bölümlerinin isimleri görülmektedir.

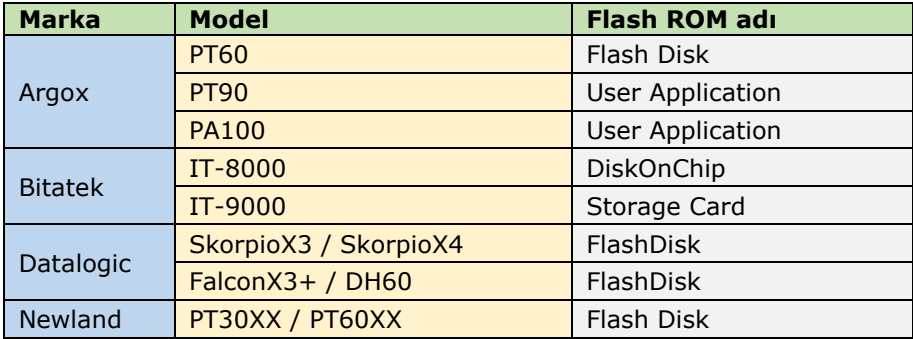

Aşağıdaki resimde bir bilgisayarın masaüstünde Bk-Mobile.zip (Bk-Mobile programının sıkıştırılmış hali) dosyası ve Bk-Mobile programının klasör hali görülmektedir.

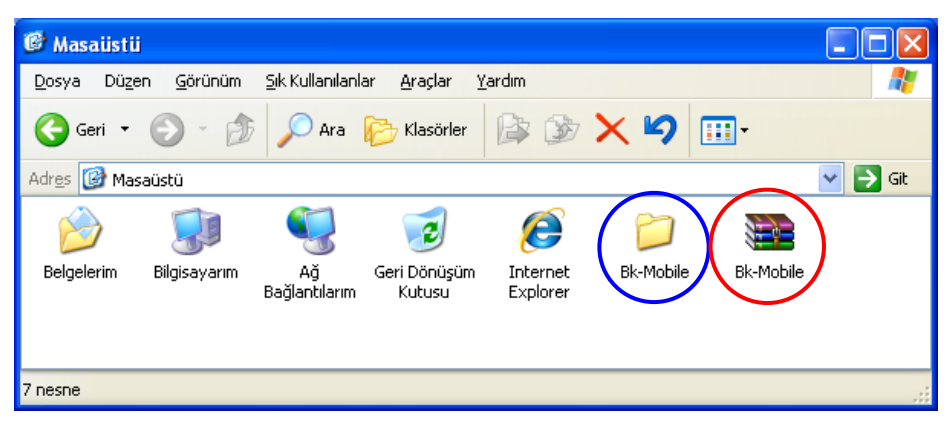

Yukarıdaki resimde mavi renkli daire içerisinde görülen klasör ve içeriğindeki dosyaların el terminaline aktarılması gerekmektedir. **Her iki simgeyi seçip kopyala komutunu çalıştırınız.**

#### **Bk-Mobile Programının Kurulumu**

Bilgisayar ortamında "**Bilgisayarım**" simgesini çift tıklayınız.

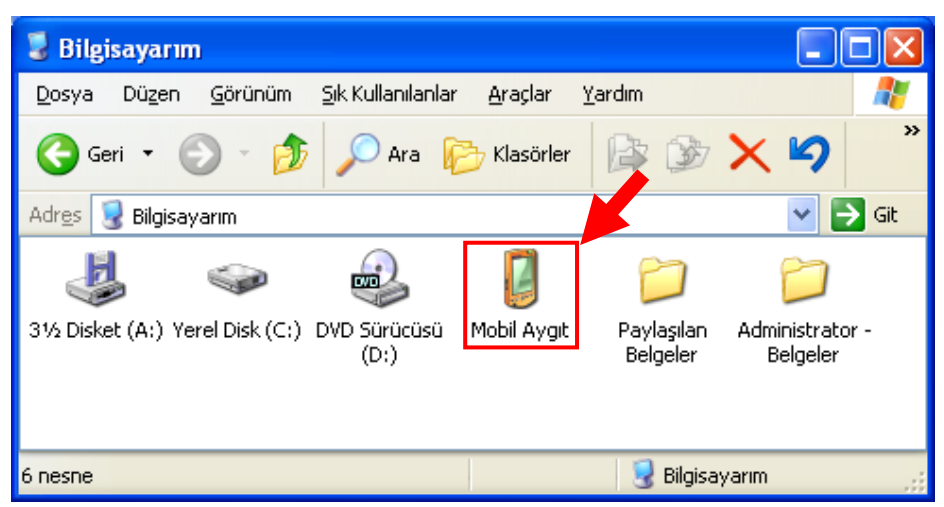

"**Mobil Aygıt**" simgesini çift tıklayınız. El Terminalinin ilk ana klasörünün görüntüsü aşağıdaki gibidir. (Örnek pencere Argox PT-90 modelinden alınmıştır)

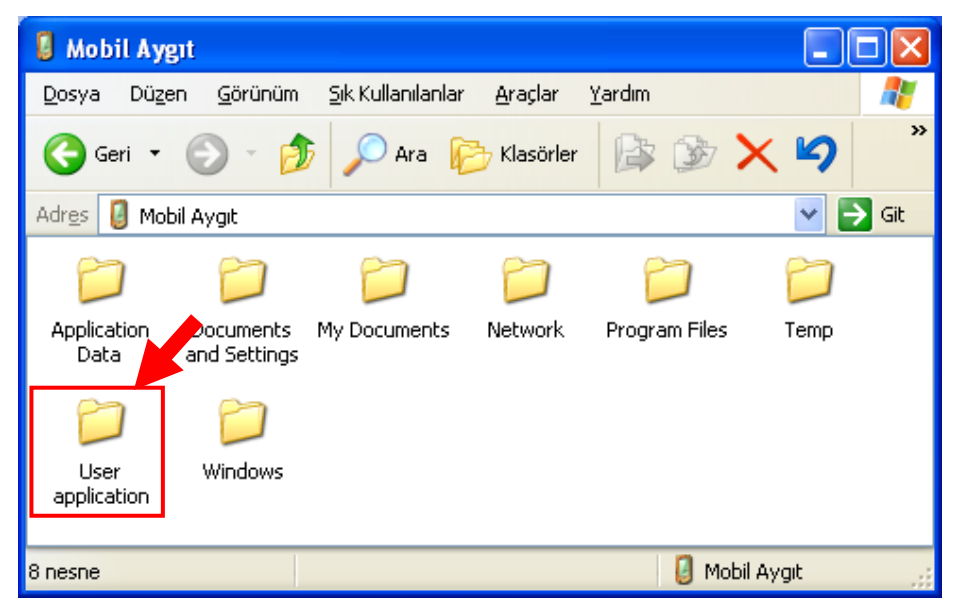

#### **Bk-Mobile Programının Kurulumu**

"**User Application**" simgesini çift tıklayınız. User Application klasörünün görüntüsü aşağıdaki gibidir. (Örnek pencere Argox PT-90 modelinden alınmıştır)

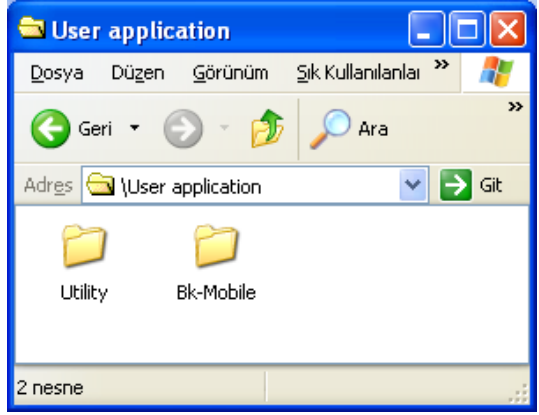

#### **Bk-Mobile programın kurulması**

"Bk-Mobile" programı kurulum **gerekmemektedir**. Programın kısayolunu masaüstüne oluşturulması yeterlidir.

"Bk-Mobile" programının kısayolunu oluşturmak için el terminali ana ekranında bulunan "My Device" simgesi, "User Application" ve ardından "Bk-Mobile" simgelerini çift tıklayınız. Açılan pencere görüntüsü aşağıda gibidir.

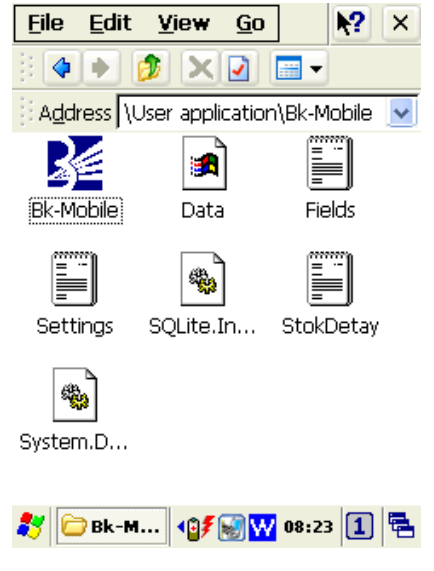

Yukarıdaki pencerede de görülebilen "Bk-Mobile" simgesini tek tıklayarak seciniz.

Aşağıdaki resimde görülebilen **"File / Send To / Desktop as Shortcut"** menü seçeneklerini seçiniz.

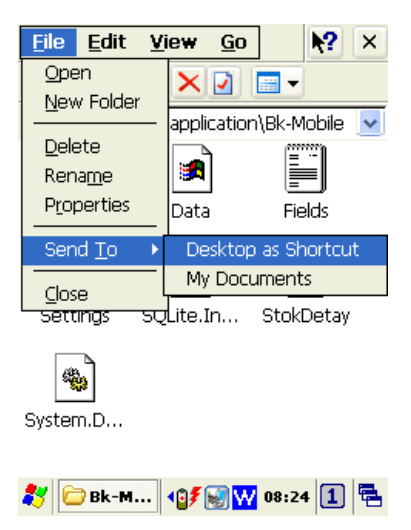

İşlem sonrası masaüstü görüntüsü aşağıdaki gibidir.

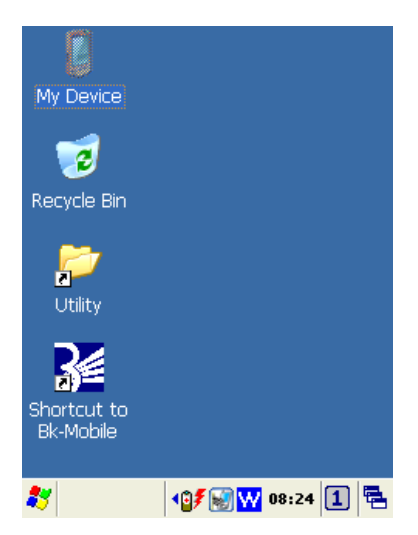

### **Ayar Dosyası**

Programın çalışması esnasında çıkan tüm mesajlar "Settings.txt" adlı ayar dosyası içeriğinden alınmaktadır.

÷ Settings.txt dosyasının içerikleri hangi dilde ise program o dilde çalışmış olacaktır.

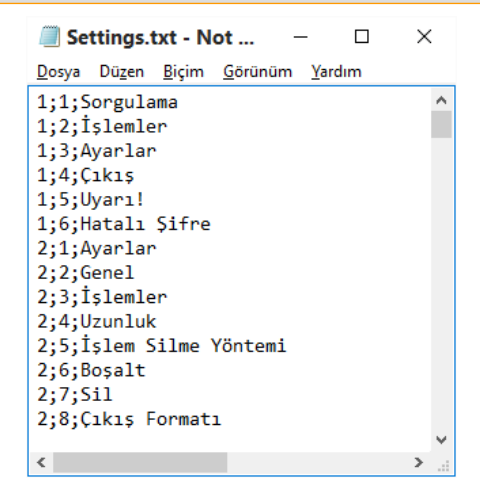

#### Türkçe Dil Dosyası

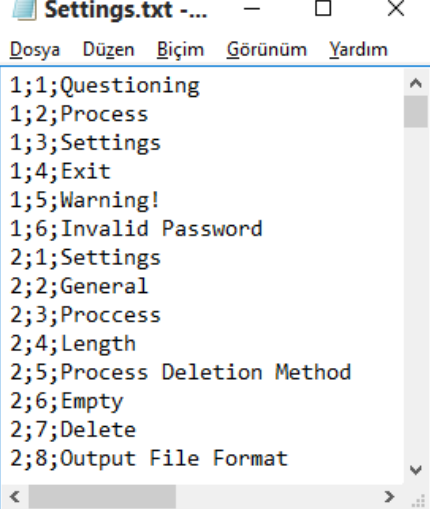

İngilizce Dil Dosyası

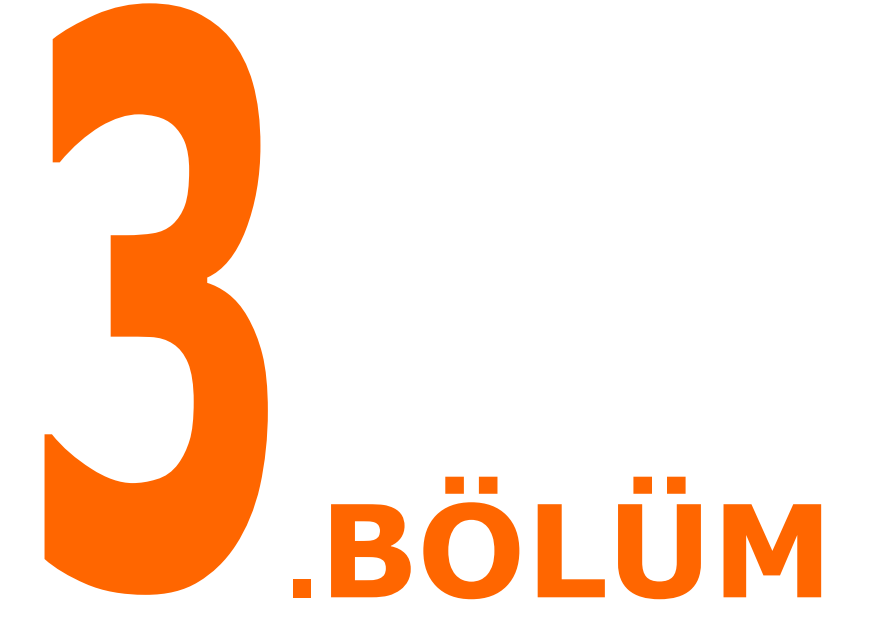

### <span id="page-14-0"></span>**3.1) PROGRAMIN ÇALIŞTIRILMASI**

Yukarıdaki resimde de görülebilen masaüstü ekranında bulunan **"Shortcut to Bk-Mobile"** simgesi çift tıklanarak program çalıştırılabilir. Bk-Mobile programının ilk ekran görüntüsü aşağıdaki gibidir.

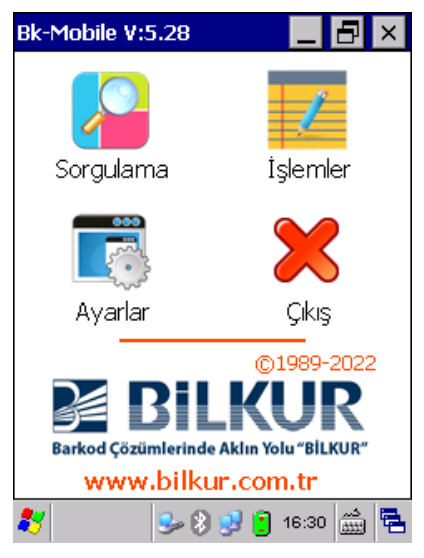

### **Programın Bölümleri**

**1) Ayarlar :** Yapılan kayıtların dosyalanma şekli, yeri, şifre, Barkod uzunluğu, veri toplama bölümü vb. ayarlar (veritabanı kontrolü, miktar sorulması, ürün veya genel miktarın gösterilmesi) vb. ayarların yapıldığı bölümdür.

**2) Sorgulama :** Veritabanına yüklü ürün bilgilerinin barkod veya isme göre aranarak ekranda gösterildiği veya gerektiğinde aynı dosya üzerinde sayım işleminin yapılabildiği bölümdür.

**3) İşlemler :** Birbirinden bağımsız işlem dosyaları oluşturularak en temel mantıkla ürünlerin barkod ve miktarlarının kayıt altına alınmasını sağlayan bölümdür.

**4) Çıkış :** Programın kapatılmasını sağlayan bölümdür.

**"Sorgulama"** bölümündeki sayım işlemi ile **"İşlemler"** bölümündeki sayım işlemleri arasındaki fark Sorgulama bölümünde ürün dosyası üzerinde sayım yapılırken işlemler bölümünde ürün dosyasından bağımsız sayım işlemi yapılabilmektedir.

### <span id="page-15-0"></span>**3.2) AYARLAR BÖLÜMÜ**

Programın genel ayarlarının belirlendiği bölümdür. Ayarlar bölümü (aşağıdaki ekranlarda da görülebilen) 4 sekmeden oluşmaktadır.

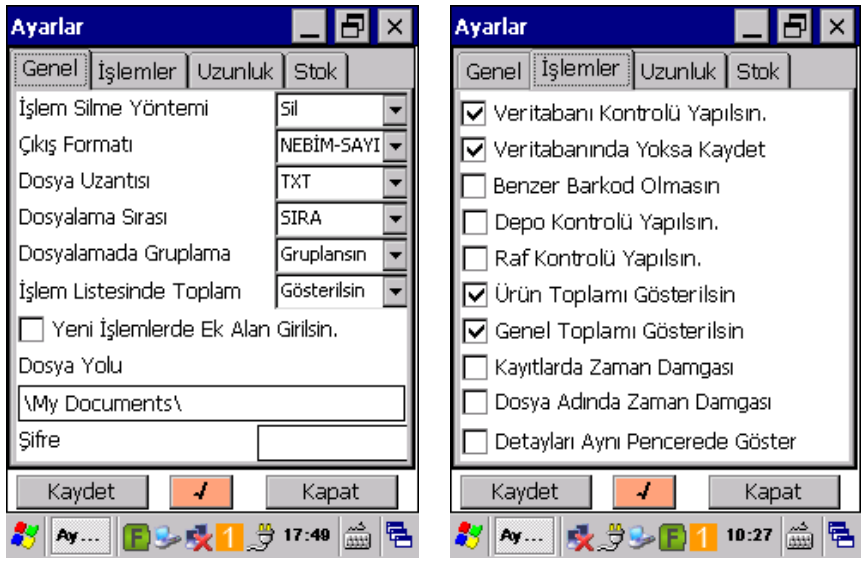

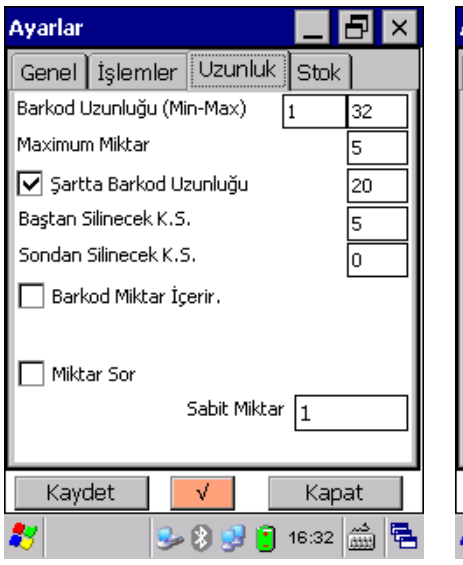

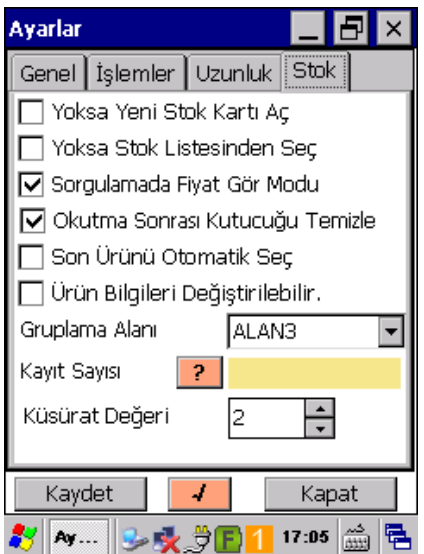

### **a) Genel Sekmesi Ayarları**

#### **İşlem Silme Yöntemi**

İşlemler penceresinde oluşturulmuş işlem dosyalarının veya içeriğinin silinme şeklini belirler. Aşağıdaki 2 seçenekten oluşmaktadır.

**Boşalt :** Seçili işlem silinmez, içeriği silinir.

**Sil :** Seçili işlem ve içeriği birlikte silinir.

#### **Çıkış Formatı**

Seçili işlem dosyalarının bilgisayar tarafında kullanılan programa uygun dosya haline getirilmesinin belirlendiği bölümdür.

#### **Dosya Uzantısı**

Oluşacak harici dosyaların türünün belirlendiği bölümdür. Aşağıdaki 2 seçenekten oluşmaktadır.

**TXT :** Not Defteri programı ile açılabilecek metin dosyası biçimi

**CSV :** MS Excel programı ile açılabilecek metin dosyası biçimi

#### **Dosyalama Sırası**

Oluşacak harici dosyaların içeriğinin hangi bilgiye göre sıralanmış şekilde oluşacağının belirlendiği bölümdür.

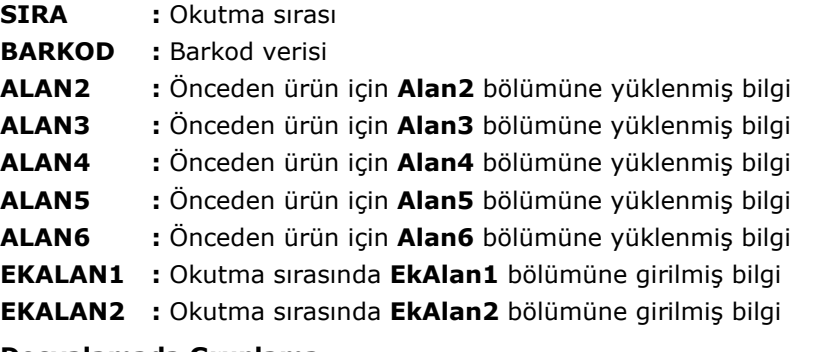

#### **Dosyalamada Gruplama**

Oluşacak harici dosyaların içeriğinin içerikteki barkod bilgisine göre gruplanarak veya gruplanmadan dosyalanmasının belirlendiği bölümdür.

#### **İşlem Listesinde Toplam**

İşlemler bölümünde daha önce oluşturulan bağımsız dosya içeriklerindeki verilerin miktar toplamının gösterilip gösterilmeyeceğinin belirlendiği bölümdür.

#### **Yeni İşlemlerde Ek Alan Girilsin**

İşlemler bölümünde oluşturulan her bağımsız dosya için dosya adının dışında 2 ilave bilginin kullanılabilmesini sağlar.

#### **Dosya Yolu**

Oluşacak harici dosyaların kayıt edileceği konumun belirlendiği bölümdür.

Standart kayıt yeri el terminalinde işletim sisteminin yüklü olduğu bölümde bulunan My Documents klasörü olup kullanım şekli **\My Documents\** seklindedir.

Kullanılan el terminali **Wifi** özelliğine sahip ise bilgisayar tarafında gerekli yetkilendirme ayarları yapılarak (Dosya yolu olarak bilgisayarda bir klasör belirlenerek) harici dosyaların bilgisayardaki belirlenen klasöre otomatik olarakta kayıt edilmesi sağlanabilir.

#### **Şifre**

Dosya veya kayıtların silinmesinin yetki bazında yapılması için bir şifre belirlenmesini sağlar.

#### **Kayıt Sayısı**

Stok dosyasına yüklenmiş ürün bilgi sayısını gösterir.

#### **Dosyadan Mesajları Al** (**√**)

Bk-Mobile programınında görüntülenen mesajların harici bir dosyadan alınmasını sağlar.

Harici dosya Bk-Mobile program dosyalarının bulunduğu klasörde bulunan Settins.txt adlı dosyadır.

**Settings.txt** adlı dosya içeriğindeki mesajlar hangi dilde ise Bk-Mobile programı o dilde kullanılacaktır.

**Bk-Mobile V:5.28** sürümünde Settins.txt adlı dosya **203** satırdan oluşmaktadır.

### **b) İşlemler Sekmesi Ayarları**

#### **Veritabanı Kontrolü Yapılsın**

Bu seçenek işaretli olduğunda okutulan barkodun veritabanında önceden yüklenen ürün listesinde bulunması halinde o ürüne ait bilgiler ekranda görüntülenir. Eğer okutulan barkod veritabanındaki listede bulunamazsa bir uyarı ekranı ile kullanıcı bilgilendirilir.

#### **Veritabanında Yoksa Kaydet**

Bu seçenek "veritabanı Kontrolü Yapılsın" seçeneği ile birlikte çalışmaktadır. Bu seçenek işaretli olduğunda okutulan barkod veritabanında bulunamazsa uyarı verilmeden kayıt edilir.

#### **Ek Alan Kontrolü Ayarları**

İşlemler bölümünde açılan dosyalarda her barkod okutması ile birlikte kullanılabilecek 2 ek bilginin girilebilmesinin belirlenmesini sağlar. Kullanılabilecek ek alanlar "Settings.txt" dosyasında belirlenmektedir.

#### **Depo Kontrolü Olsun**

İlk ek alan bilgisidir. "Settings.txt" dosyasında ilgili bölüme ne girildiyse mesaj olarak o görünecektir. Depo KoBu seçenek işaretli olduğunda hareket işlemi dosyasında her barkod okutma işleminden "Depo" bilgisinin de girilmesi istenir. İşaretli değil ise "Depo" alanı boş olabilir.

#### **Raf Kontrolü Olsun**

İkinici ek alan kontrolüdür. Bu seçenek işaretli olduğunda hareket işlemi dosyasında her barkod okutma işleminden "Raf" bilgisinin de girilmesi istenir. İşaretli değil ise "Raf" alanı boş olabilir.

**Not:** Ek alan bilgisi olarak Depo ve Raf metinleri "Settings.txt" dosyasında belirlenmektedir.

#### **Ürün Toplamı Gösterilsin**

Bu seçenek işaretli olduğunda okutulan her barkoddan sonra çalışılan hareket işlemi dosyasındaki o barkoda ait kayıtlı miktarların toplamı ekranda gösterilir.

#### **Genel Toplamı Gösterilsin.**

Bu seçenek işaretli olduğunda okutulan her barkoddan sonra çalışılan hareket işlemi dosyasındaki tüm kayıtların miktarların toplamı ekranda gösterilir.

#### **Kayıtlarda Zaman Damgası**

Bu seçenek işaretli olduğunda okutulan her barkod kaydı ile birlikte okutma tarihi ve saatinin de kayıt edilmesi sağlanır.

#### **Dosya Adında Zaman Damgası**

Oluşturulacak harici dosya adında (başta olacak şekilde) o anın tarih ve saat bilgisinin de eklenmesi sağlanır.

#### **Detayları Aynı Pencerede Göster**

Veri giriş ekranında ilgili işlem detayının aynı pencerede gösterilmesinin belirlenmesini sağlar.

### **c) Uzunluk Sekmesi Ayarları**

#### **Barkod Uzunluğu (Min-Max)**

Programda barkod okuyucu veya elle girişi yapılabilen barkod bilgisinin içerebileceği en az ve en azla karekter sayısının belirlenmesini sağlar.

#### **Maximum Miktar**

Programda bir barkod ait miktar bilgisinin içerebileceği en fazla karekter sayısının belirlenmesini sağlar.

#### **Şartta Barkod Uzunluğu**

Barkod okuyucu veya elle girişi yapılabilen barkod bilgisinde belirlenen uzunlukta baştan veya sondan silme işleminin yapılabilmesinin belirlenmesini sağlar.

#### **Baştan Silinecek K.S.**

Programda okutulan barkod değerinin baştan kaç karekter silinerek işlem yapılacağının belirlenmesini sağlar.

#### **Sondan Silinecek K.S.**

Programda okutulan barkod değerinin sondan kaç karekter silinerek işlem yapılacağının belirlenmesini sağlar.

#### **Barkod Miktar İçerir**

Programda okutulan barkod değerinin içerisinde miktar bilgisininde olduğunun belirlenmesini sağlar.

Bu seçenek seçildiğinde miktar bilgisinin kaç hane olacağı ve çarpan bilgisinin belirlenmesi gerekmektedir.

#### **Hane Sayısı**

Barkodun sondan kaç adet rakamının miktar olarak kabul edileceğinin belirlenmesini sağlar.

#### **Çarpan**

Miktar Bilgisinin hesaplamalarda kullanım şeklinin belirlenmesini sağlar. Örneğin Çarpan 1 ise 10 bölünerek, Çarpan 2 ise 100 bölünerek, Çarpan 3 ise 1000 bölünerek kullanılacaktır.

#### **Miktar Sor**

Programda okutulan her barkod bilgisi için kullanıcının serbest olarak bir miktar değerini girebilmesi veya miktar bilgisi girilmeden (Sabit Miktar) otomatik miktar değerinin değerinin belirlenen bir değer olarak belirlenmesini sağlar.

**Barkod Miktar İçerir** seçeneği işaretli ise **Miktar Sor** seçeneği devre dışı kalacaktır.

### **d) Stok Sekmesi Ayarları**

#### **Yoksa Yeni Stok Kartı Aç**

Programda veritabanı ile çalışılması durumunda okutulan bir barkodun yüklenen ürün bilgileri listesinde bulunamaması durumunda okutulan barkodun yüklenen ürün listesine ilave edilmesini sağlar.

#### **Yoksa Stok Listesinden Seç**

Programda veritabanı ile çalışılması durumunda okutulan bir barkodun yüklenen ürün bilgileri listesinde bulunamaması durumunda okutulan barkodun yüklenen ürün listesinden herhangi bir ürün bilgisinden seçilmesini sağlar.

#### **Sorgulamada Fiyat Gör Modu**

Programda sorgulama bölümünde veritabanına yüklü ürün bilgilerinin barkod veya ürün adına göre sorgulanıp ekranda görüntülenmesi (kayıt edilmeden - Seçenek işaretli ise) veya aynı dosya üzerinde sayım işlemi yapılmasının (kayıt edilerek - Seçenek işaretli değilse) sağlandığı bölümdür.

#### **Okutma Sonrası Kutucuğu Temizle**

Programda barkod okutulan bölümlerde işlem sonrası o bölümün bir sonraki barkod okutma işlemi için temizlenmesi (Seçenek işaretli ise) veya temizlenmemesini (Seçenek işaretli değilse) sağlar.

#### **Son Ürünü Otomatik Seç**

Programda veritabanı ile çalışılması durumunda okutulan bir barkodun yüklenen ürün bilgileri listesinde bulunamaması durumunda önceden yüklenen ürün listesinden bir ürünün seçilmesini yerine en son kullanılan ürün bilgisinin otomatik seçilmesini sağlar.

#### **Ürün Bilgileri Değiştirilebilir**

Veritabanına yüklü ürün bilgilerinin sorgulandıktan sonra değiştirme imkanı sağlar. Bu seçenek işaretli ise Sorgulama bölümünde Değiştir düğmesi görünecektir. Sorgulama bölümünde herhangi bir ürün bilgisi görüntülendikten sonra Değiştir düğmesi tıklanarak istenilen bilgi değiştirilebilir.

#### **Gruplama Alanı**

İşlemler bölümünde kayıt altına alınan sayım işlemlerinde ürün miktarının hangi bilgiye göre gruplanarak (toplanarak) gösterileceğinin belirlenmesini sağlar.

#### **Kayıt Sayısı**

Veritabanına yüklenen ürün bilgi sayısını gösterir.

#### **Küsürat Değeri**

Programda gösterilen sayısal değerlerin küsürat değerini belirler.

#### **Bk-Mobile programının Çıkış Formatları**

Çıkış dosyası formatı olarak aşağıdaki tabloda bulunan bazı program adları görülmektedir.

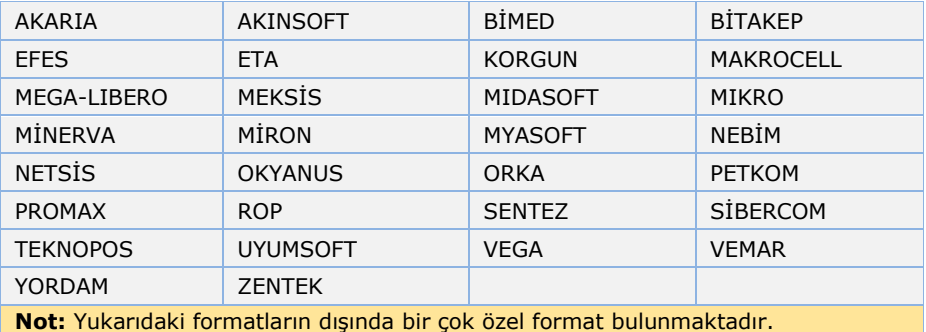

**www.bilkur.com.tr** Sayfa:21

### **Veri Giriş Yöntemleri**

Bk-Mobile programında 3 farklı veri giriş yöntemi bulunmaktadır.

#### **1) Barkod okutma yöntemi**

Herhangi bir veri giriş ekranında el terminalinin barkod tarama tuşu ile okutma yapılarak sorgulama yapılması yöntemidir.

Veri giriş ekranlarında veri girişi için veri giriş kutucuğunun aktif olması gerekmektedir. Bir veri giriş kutucuğunun aktif olduğu o kutucuğun renginin sarı renkli olmasından anlaşılır.

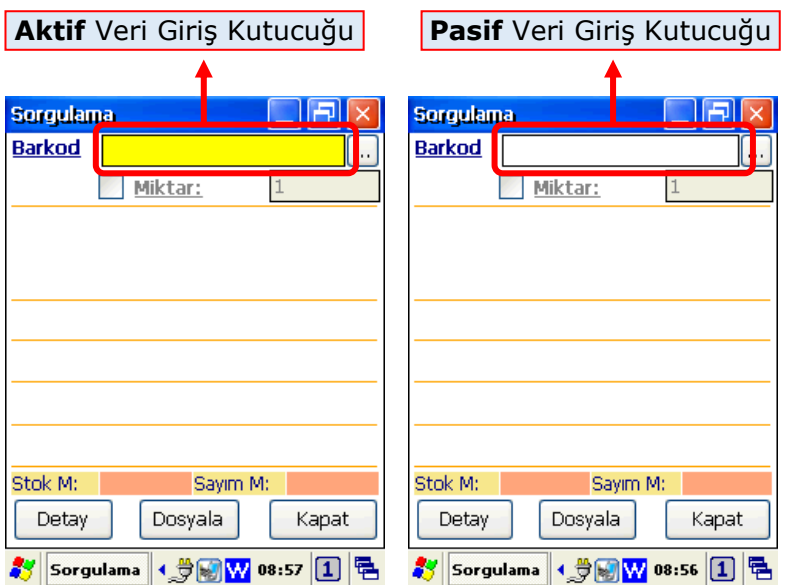

### **2) Elle giriş yöntemi**

Aşağıdaki ekranda da görülen sarı renkli veri giriş kutucuğu aktif iken barkod bilgisi el terminalinin tuş takımından girilip enter tuşuna basılarak sorgulama yapılması yöntemidir.

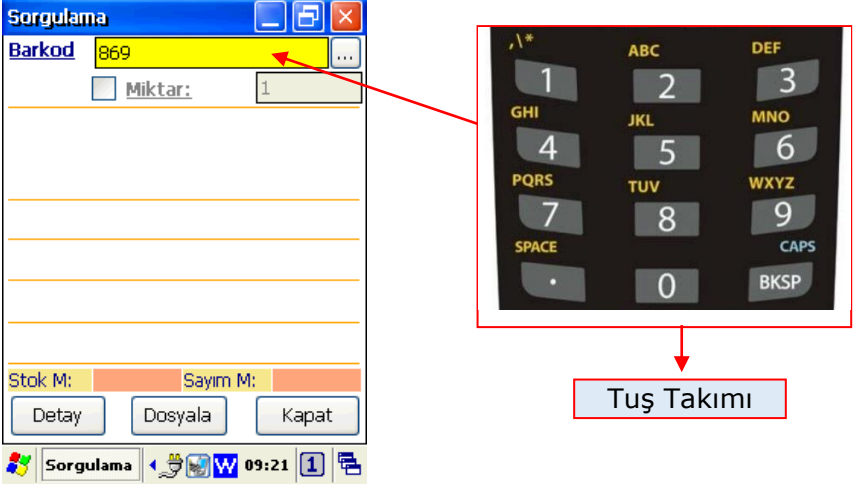

### **3) Ürün Listesinden Seçme**

Bu yöntemde sorgulanacak ürün listeden seçilir. Listeden seçmek için aşağıdaki ekranda kırmızı renkli ok işareti ile gösterilen **"Listeleme"** düğmesi tıklanmalıdır.

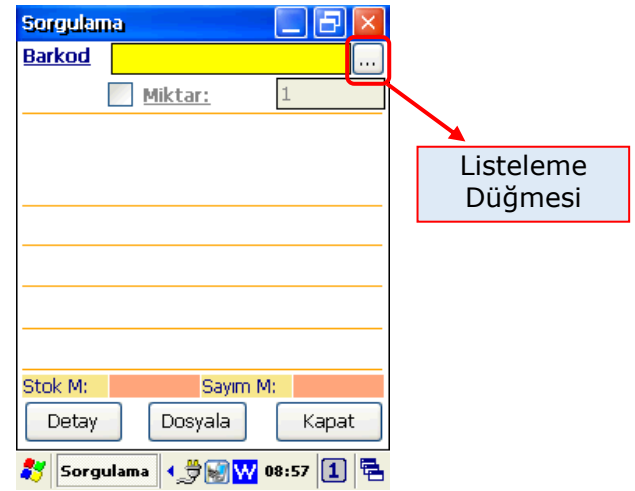

#### **Bk-Mobile Programının Kullanımı**

Yukarıdaki listeleme düğmesinin tıklanmasının ardından açılan aşağıdaki pencerede ürün bilgi dosyasındaki ürünlerin adları listelenir.

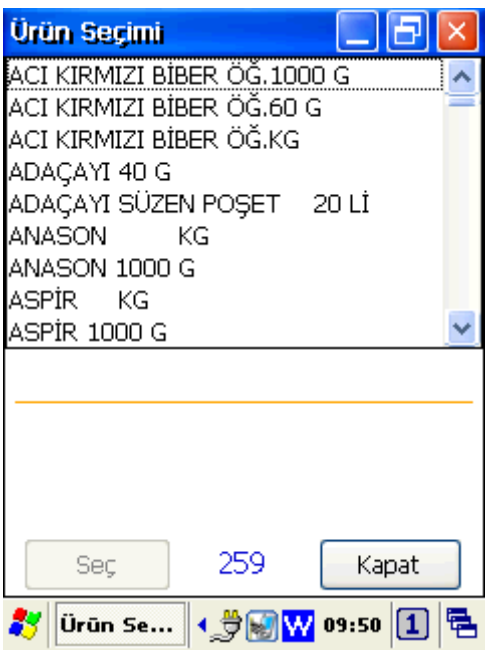

**Not:** Veritabanında ürün sayısının çok olması durumunda listeleme işleminde yavaş olacaktır. Listeleme işlemini hızlandırmak için şartlı listeleme yapılabilir. Şartlı listelemede şarta uygun ürün kayıtları listelenecektir.

Ürün listesinde belirli şarta uygun olanları listelemek için listeleme düğmesi tıklanmadan önce barkod veri giriş kutucuğuna listelenecek ürün adlarına ait filtreleme verisi girilmelidir.

Örneğin ürün adında **BİBER** kelimesi geçenler listelemek için filtreleme verisi biber olmalıdır.

#### **Bk-Mobile Programının Kullanımı**

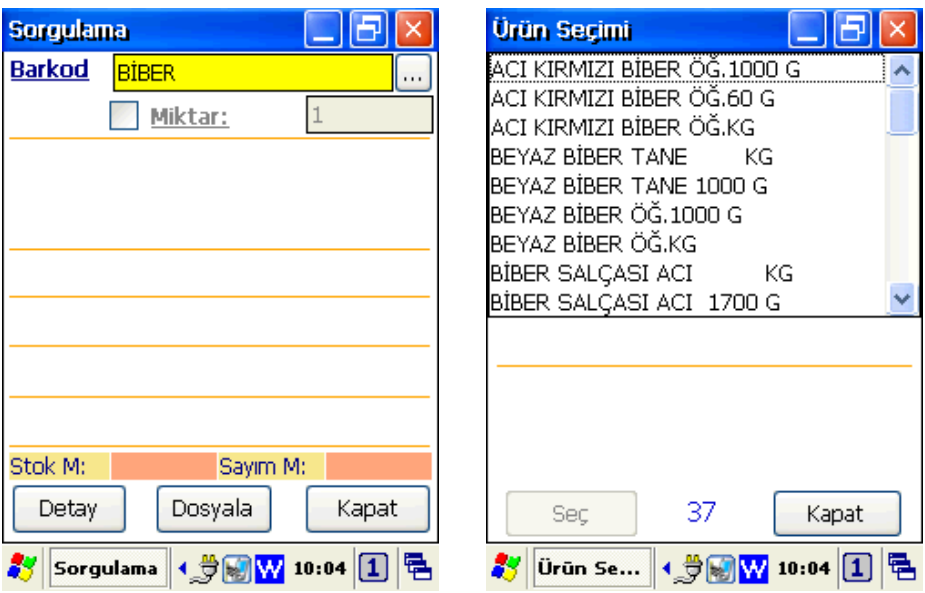

Yukarıdaki soldaki ekranda ürün adında **BİBER** kelimesi geçenleri listelemek için barkod veri kutucuğuna BİBER yazılmış ve listeleme düğmesi tıklandığında ürün adında BİBER olanlar listelenmiş, ürün adında BİBER geçmeyen kayıtlar listelenmediğinden listeleme işlemi hızlanacaktır.

Örnek veritabanı çalışmasında bir önceki ekranda filtreleme işlemi yapılmadan ürün listelendiğinde 259 adet ürün listelenirken, filtreleme yapıldığında 37 adet ürün listelenmiştir.

Veritabanında ürün sayısının çok olması halinde filtreleme işlemi işlemlerin hızlanmasını sağlayacağından tercih edilen bir yöntemdir.

### <span id="page-26-0"></span>**3.3) SORGULAMA BÖLÜMÜ**

Sorgulama bölümü veritabanına yüklü ürün bilgilerinin barkod veya ürün adına göre sorgulanıp ekranda görüntülenmesi (kayıt edilmeden) ve gerektiğinde bu bilgilerin değiştirilebilmesinin sağlanması veya aynı dosya üzerinde girilen bilgilerin kayıt edilerek sayım işlemi yapılmasının sağlandığı bölümdür.

### **3.3.1) Ürün Bilgisi Görüntüleme (Fiyat Gör Modu)**

Bu yöntemde sorgulama bölümünde veritabanına yüklü ürün bilgilerinin herhangi bir kayıt tutulmadan sadece görüntülenmesi (Fiyat Gör Modu da denilir) ve gerektiğinde bu bilgilerin değiştirilebilmesi sağlanmaktadır.

Sorgulama bölümünü **Fiyat Gör modunda** kullanabilmek için Ayarlar bölümünde Sorgulamada Fiyat Gör Modu seçeneğinin işaretli olması gerekmektedir.

Fiyat Gör modunda sadece görüntüleme yapılır, kayıt edilmez.

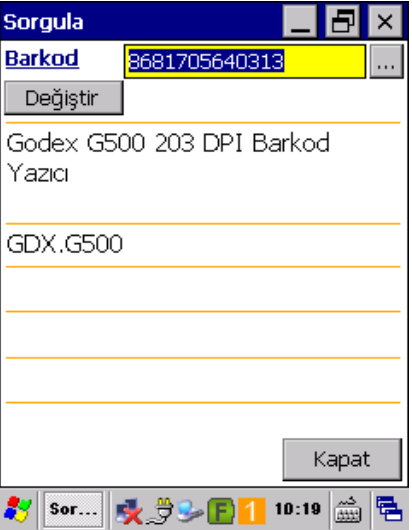

Yukarıdaki ekranda barkod veri kutucuğuna **"8681705640313"** verisi girilmiş ve Enter tuşuna basıldığında veritabanında şarta uyan ürün bilgisi bulunarak ekranda görüntülenmiştir.

Girilen barkod bilgisi veritabanında bulunamaz ise aşağıdaki gibi bir uyarı ekranı çıkacaktır.

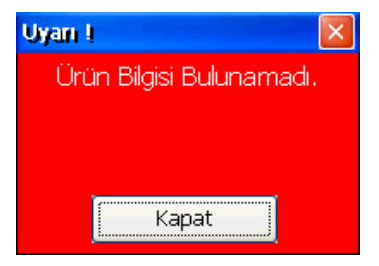

Ürün bilgisi görüntülendikten sonra **Değiştir** düğmesi tıklanarak açılan pencerede ilgili ürüne ait bilgiler değiştirilebilir.

Sorgulama bölümünde **Değiştir** düğmesini görünür olabilmesi için Ayarlar bölümünde **Ürün Bilgileri Değiştirilebilir** seçeneğinin işaretlenmesi gerekmektedir.

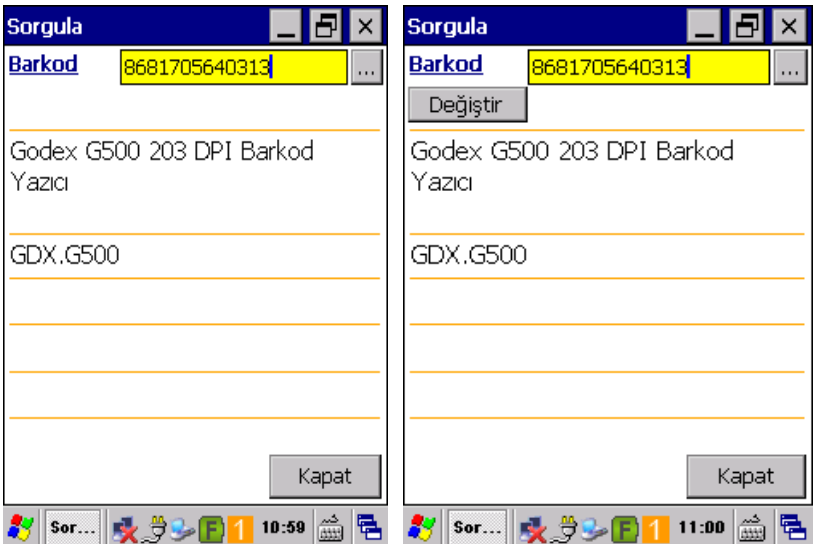

### **3.3.2) Ürün Listesinde Sayım İşlemi (Sayım Modu)**

Bu yöntem veritabanına aktarılan ürün dosyası üzerinde sayım işleminin yapılması yöntemidir.

Sorgulama bölümünü **Sayım modunda** kullanabilmek için Ayarlar bölümünde Sorgulamada Fiyat Gör Modu seçeneğinin işaretli olmaması gerekmektedir.

Sorgulama bölümü Sayım modunda iken girilen barkod verisi sonrası ekranın alt kısmında ilgili ürüne ait bilgiler ile birlikte stok miktarı ve bu bölümde yapılan sayım miktarı görüntülenmektedir.

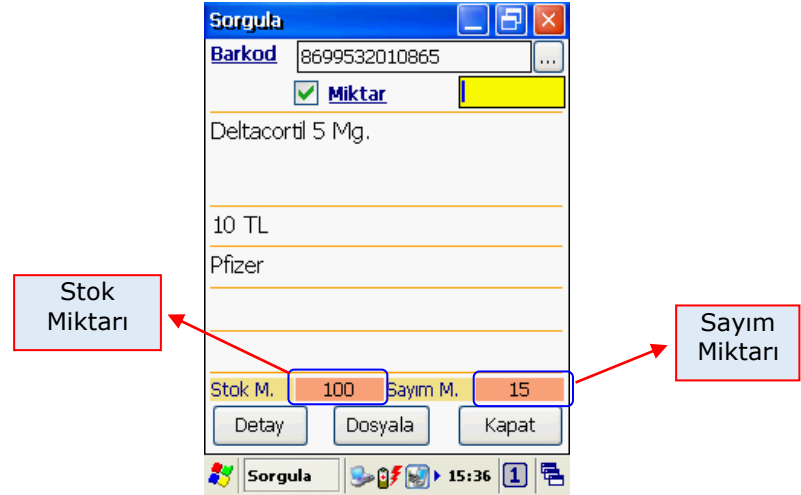

Yukarıdaki ekranda girilen barkod verisi sonrası ilgili ürün ait bilgilerde stok miktarının 100 ve sayım miktarının 15 olduğu görülmektedir. Miktar kutucuğuna girilecek yeni miktar sayım miktarına eklenecektir.

Bu bölümde yapılan sayım işleminde birden fazla veri girişinde tek bir kayıt görünse de yapılan girişler ayrı ayrı listelenebilir.

Sorgulama bölümünü **Sayım modunda** kullanabilmek için yüklenen ürün bilgilerinde STOK MIKTARI ve SAYIM MIKTARI alanları boş olmamalıdır.

STOK\_MIKTARI : Sayım işlemi öncesi ürün miktarı

SAYIM\_MIKTARI : Sayım işlemi öncesi 0 (Sıfır) olmalıdır.

### **c) Ürün Listesinde Sayım İşleminin Detayı**

Sorgulama bölümünde yapılan sayım işleminin detaylarıını<br>görüntülemek icin Sorgulama bölümünde detav düğmesi için Sorgulama tıklanmalıdır.

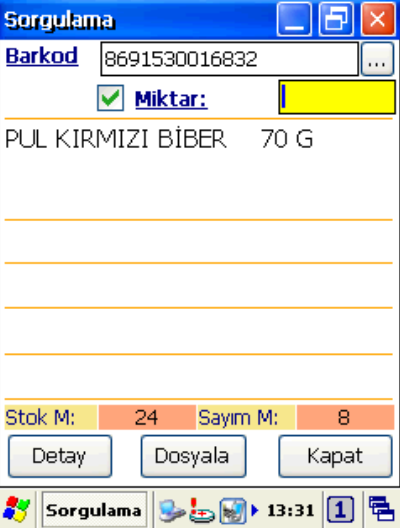

Detay ekranı görüntüsü aşağıdaki gibidir.

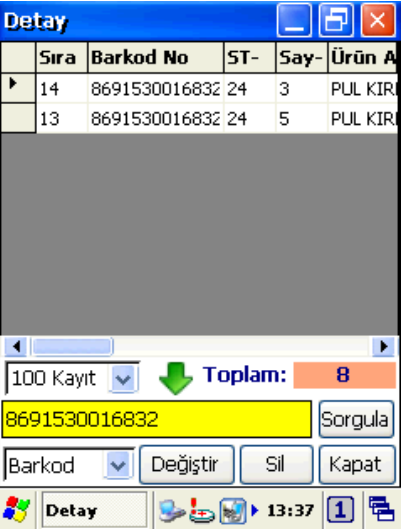

Sorgulama detayı ekranında görüntülenecek bilgi alanları, sırası, alanların genişliği, alanların başlığı kullanıcı tarafından belirlenebilmektedir.

Detay ekranına ait bu belirlemeler "StokDetay.txt" adlı dosyada belirlenmektedir.

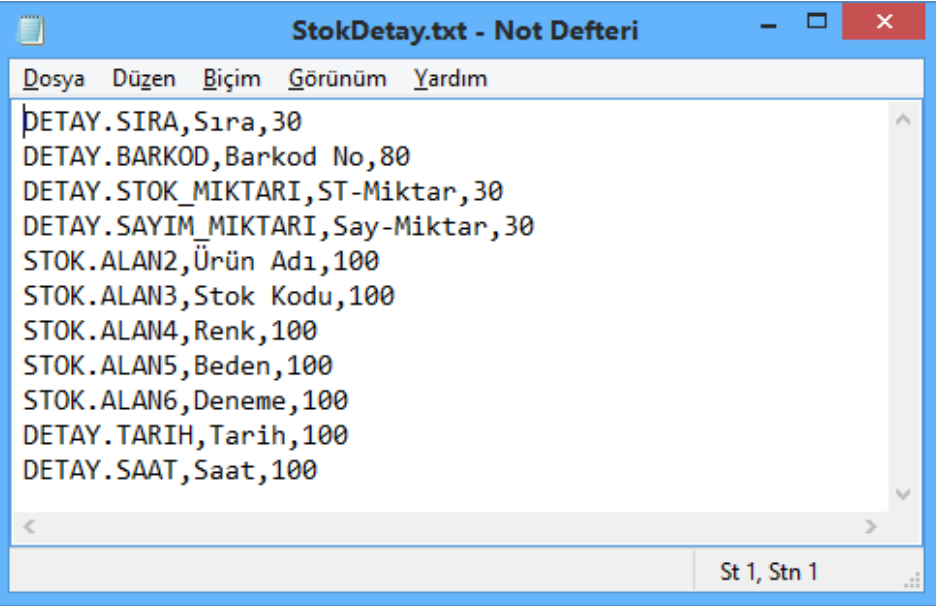

#### **StokDetay.txt dosyasının içerik yapısı**

Yapısı : Sütun-Adı , Sütun-Başlığı , Sütun-Genişliği

Örnek : DETAY.BARKOD , Barkod No , 80

Not:

- Her satır bir sütuna (Alan) ait ayarları içerir.
- Her satırda virgül (,) ile ayrılmış 3 bilgi olmalıdır.
- Her satırdaki bu bilgiler yapıya uygun olmalıdır.
- Görüntülenebilecek toplam alan sayısı 13 ' dir.
- Görüntülenen veriler STOK ve DETAY tablolarından alınmaktadır.
- Dosyada üstte olan satır detay ekranında solda çıkacaktır.

Sorgulama bölümünde görüntülenen tablolar ve alanları aşağıdadır.

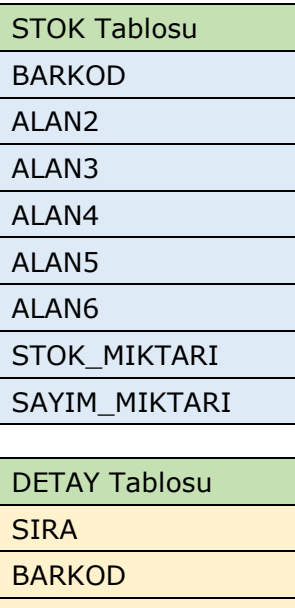

TARIH **SAAT** 

SAYIM\_MIKTARI

**Not:** Detay tablosundaki SIRA, BARKOD ve MIKTAR alanları mecburi alanlardır.

Sorgulama detayı ekranında istenirse yapılan veri girişilerinde miktar değişikliği veya ilgili giriş iptali (silme) yapılabilir.

### **Miktar Değişikliği**

Detay ekranında miktarı değiştirilecek ürün satır seçildikten sonra ekranın alt kısmındaki "Değiştir" düğmesi tıklanmalıdır.

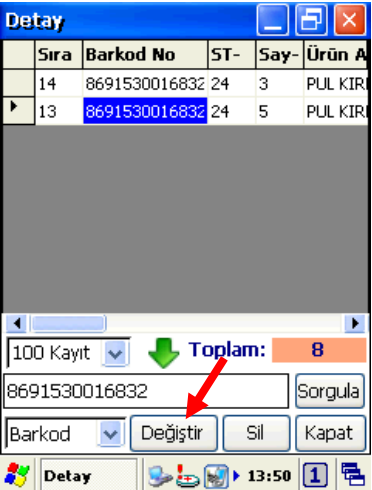

"Değiştir" düğmesi tıklandıktan sonra açılan aşağıdaki ekranda yeni miktar girişi yapılarak "Tamam" düğmesi tıklanmalıdır.

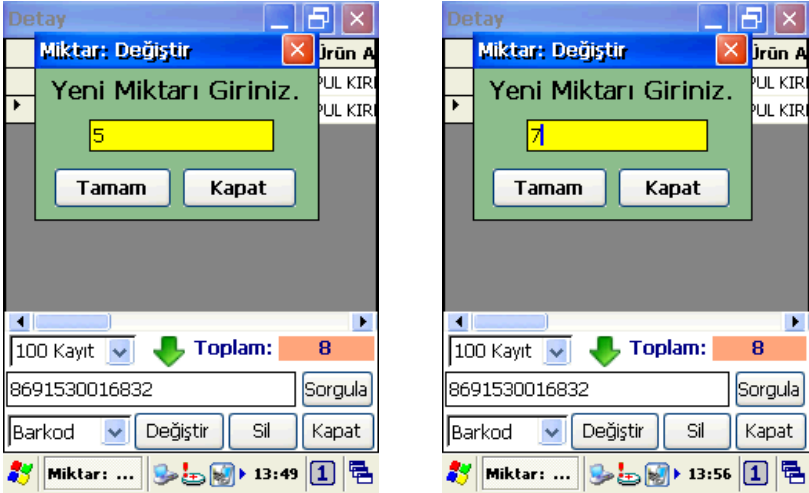

#### **Bk-Mobile Programının Kullanımı**

Yukarıda soldaki ekranda seçilen ürünün miktarının 5 olduğu, sağdaki ekranda ise yeni miktar olarak 7 girildiği görülmektedir.

Miktar değişikliği sonrası işlem detayı ekranı aşağıdaki gibi olacaktır.

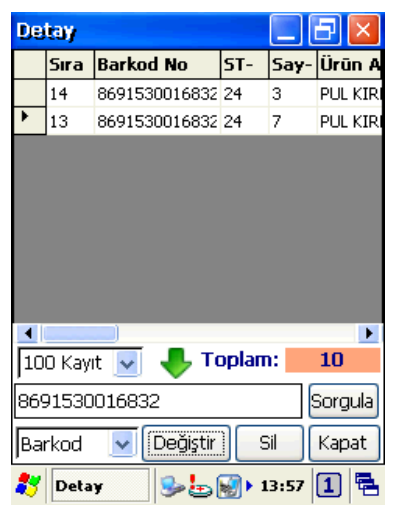

#### **Kayıt Silme**

Herhangi bir işlem dosyasında tek bir kayıt silmek için sorgulama detay ekranında istenilen kayıt seçildikten sonra "Sil" düğmesi tıklanmalıdır.

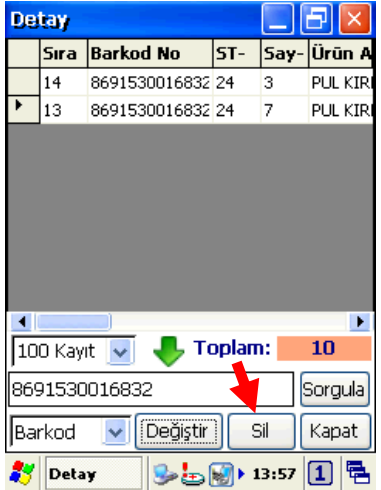

#### **Bk-Mobile Programının Kullanımı**

"Sil" düğmesi tıklandığında aşağıdaki gibi bir onay ekranı çıkacaktır.

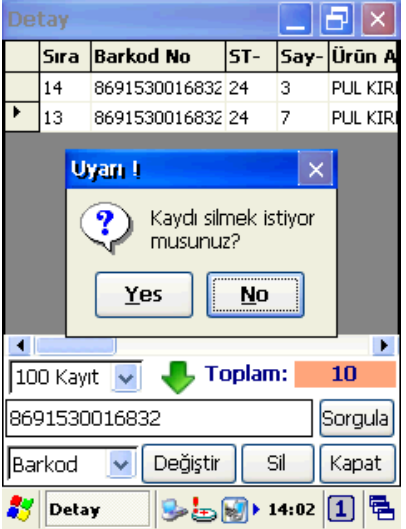

"Yes" düğmesi tıklanarak seçili kaydın silinmesi sağlanır.

Detay ekranında kayıt silme işlemi sonrası ekran görüntüsü aşağıdaki gibi olacaktır.

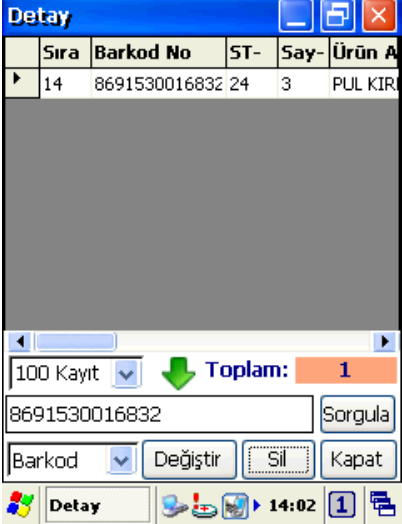

## <span id="page-35-0"></span>**3.4) İŞLEMLER BÖLÜMÜ**

Bk-Mobile programının temel işlevi olan sayım işlemlerinin (ürünlerin barkod ve miktarlarının kayıt altına alınması) yapılabilmesi için birbirinden bağımsız olarak oluşturulan işlem dosyalarına ait işlemlerin yapılabildiği bölümdür.

Bu bölümde aşağıdaki işlemler yapılabilmektedir.

- **1)** Yeni bir işlem dosyası oluşturmak
- **2)** İşlem dosyasını açmak (veri girişi yapmak)
- **3)** İşlem dosyası içeriğini (Detayını) görüntülemek
- **4)** İşlem dosyasını veya içeriğini silmek
- **5)** İşlem dosyası içeriğini dosyalamak

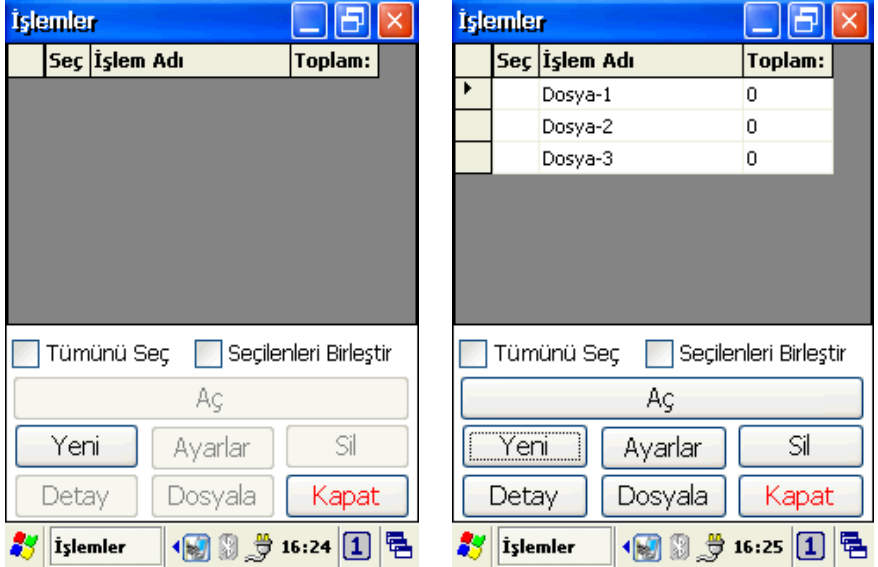

Yukarıdaki ekranlarda (Solda) hiçbir dosya bilgisi yokken, sağdaki ekranda 3 adet işlem dosyası tanımlandığı (sadece işlem adı bilgisi) görülmektedir.
İhtiyaç halinde açılan her işlem dosyasında işlem adı dışında 2 ilave bilgi girişi (tanımlaması) yapılabilir.

İşlem dosyalarına ilave bilgi tanımlaması için Ayarlar bölümünde **Yeni İşlemlerde Ek Alan Girilsin** seçeneği işaretlenmesi gerekmektedir.

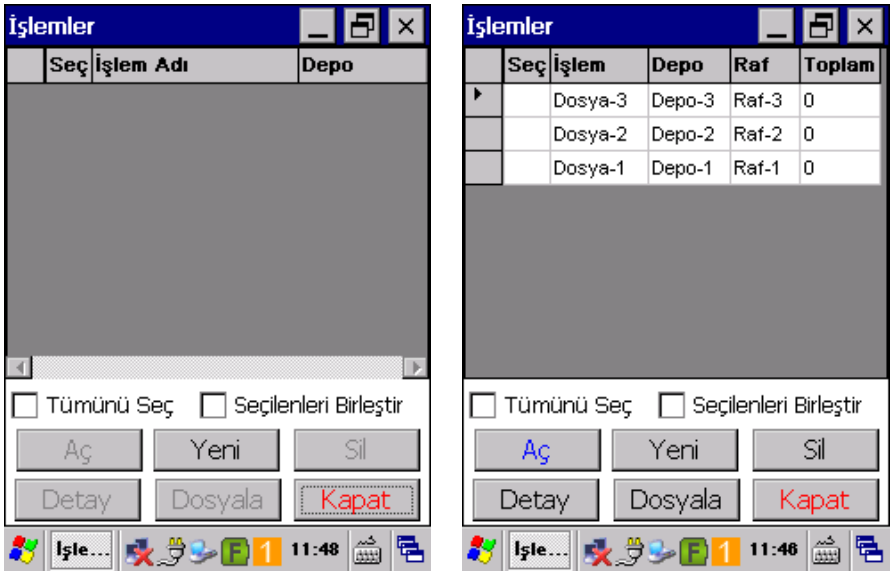

Yukarıdaki ekranlarda (Solda) hiçbir dosya bilgisi yokken, sağdaki ekranda 3 adet işlem dosyası tanımlandığı (işlem adı, Depo Adı ve Raf Adı bilgisi şeklinde) görülmektedir.

# **3.4.1) Yeni bir işlem dosyası oluşturmak**

Yeni bir işlem dosyası oluşturmak için işlemler penceresinde **"Yeni"** düğmesi tıklanmalıdır.

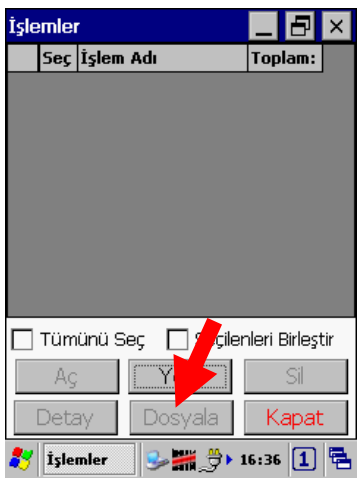

Açılan pencerede (Aşağıdaki pencerelerde) oluşturulacak işlem dosyasına bir isim verilmelidir.

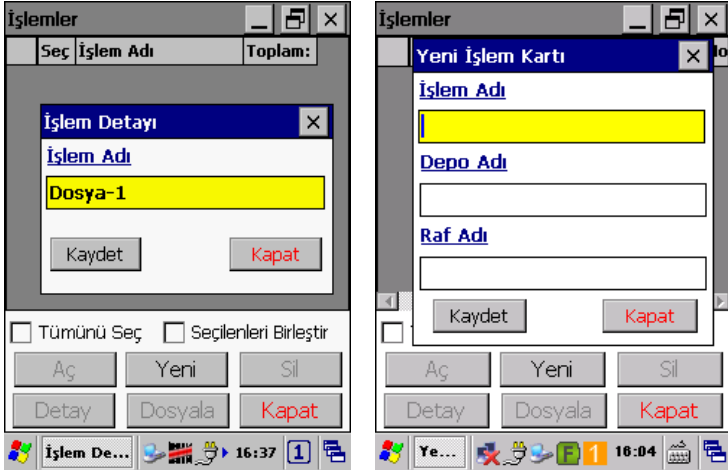

Yukarıda soldaki pencerede oluşturulacak yeni işlem dosyası adı için tek bir bilgi girilirken sağdaki pencerede oluşturulacak yeni işlem dosyası adı için 3 bilgi girişi (Ayarlar penceresinde Yeni İşlemde Ek Alan Girilsin seçeneği işaretli olduğunda) yapılabilmektedir.

• İşlem dosyası adı **/ \ : ? \* " < >** karekterlerini içermemelidir.

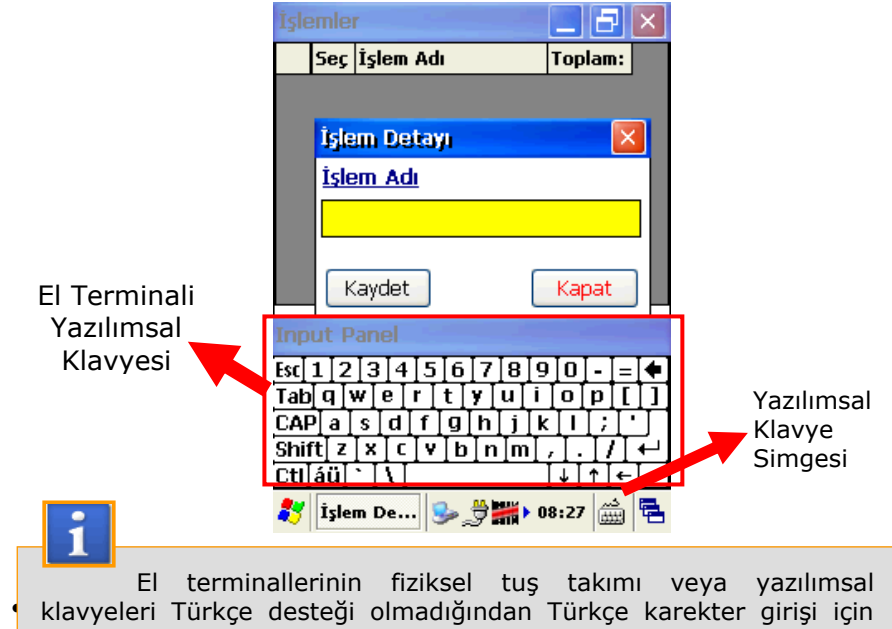

**BilkurKlavye** kullanılabilir.

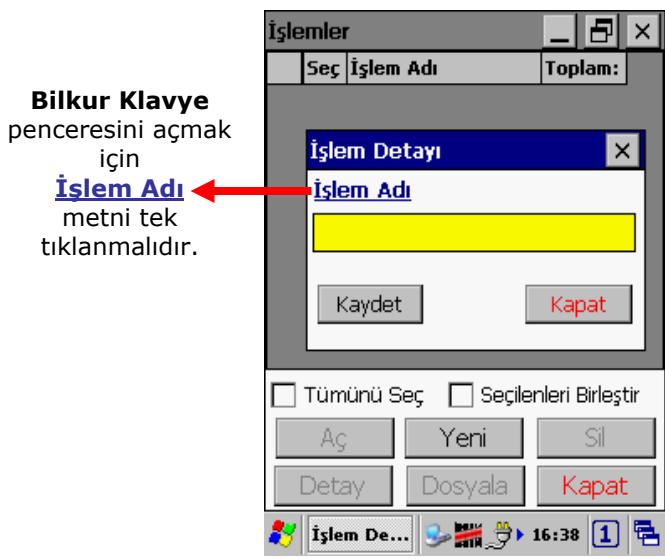

Açılan yazılımsal klavye aşağıdadır. Bu pencerede Türkçe karekter dahil istenilen tüm karekterler girildiğkten sonra "Tamam" düğmesi tıklanarak onaylanmalıdır.

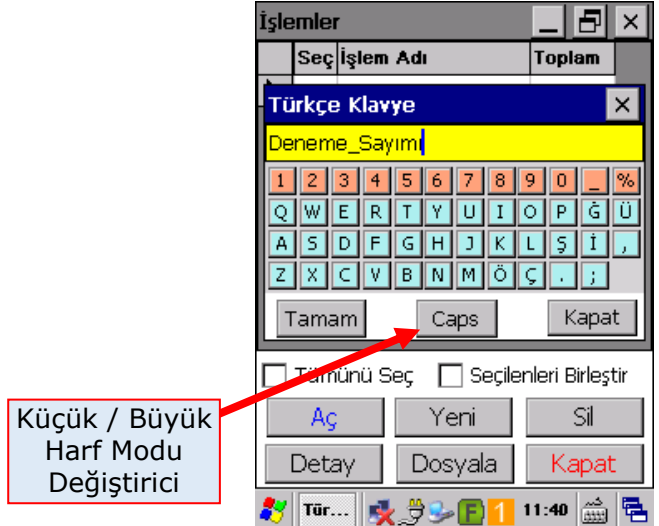

Türkçe destekli yazılımsal klavyede "Tamam" düğmesi tıklanarak onaylama işlemi sonrası ekran görüntüsü aşağıdaki gibidir.

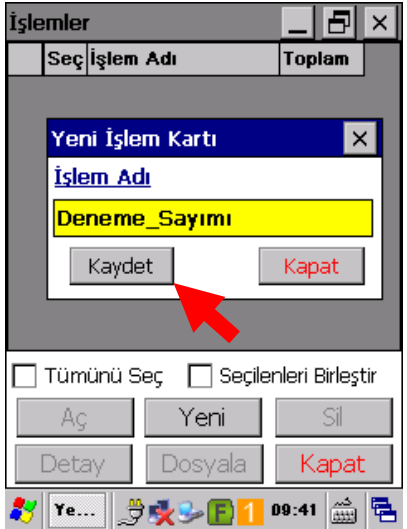

"İşlem Adı" kutucuğuna yeni işlem dosyası adı yazıldıktan sonra **"Kaydet"** düğmesi tıklanarak yeni bir işlem dosyası oluşturulur.

Yeni bir işlem dosyası oluşturulduktan sonra "İşlemler" penceresinin ekran görüntüsü aşağıdaki gibidir.

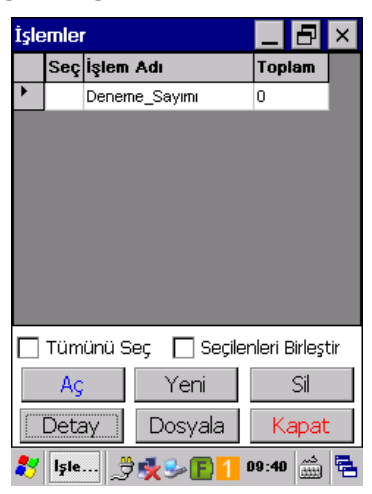

# **3.4.2) İşlem dosyasını açmak (veri girişi yapmak)**

Var olan bir işlem dosyasını açıp veri girişi yapmak için "İşlemler" penceresinde istenilen işlem dosyası seçildikten sonra **"Aç"** düğmesi tıklanmalı veya ilgili işlem dosya satırı çift tıklanmalıdır.

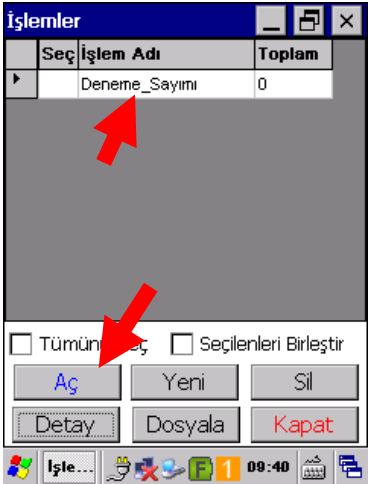

Bir işlem dosyası açıldıktan sonra açılan örnek pencerenin ekran görüntüsü aşağıdaki gibidir.

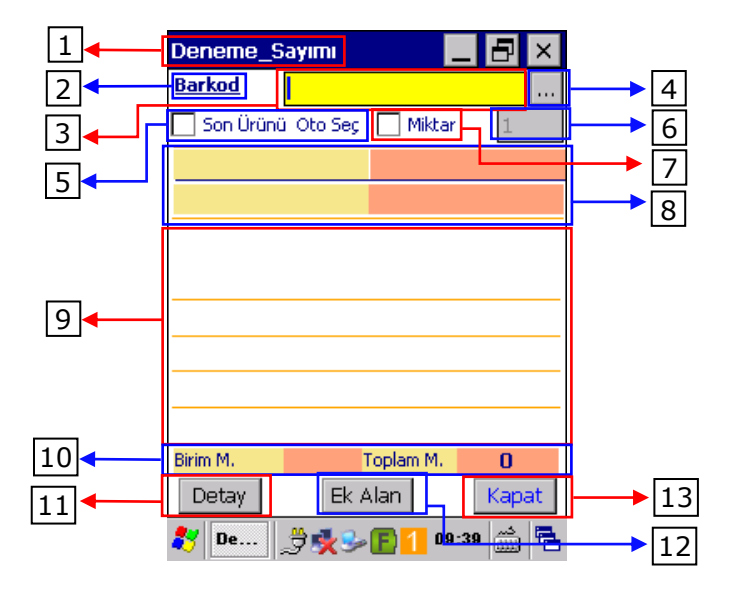

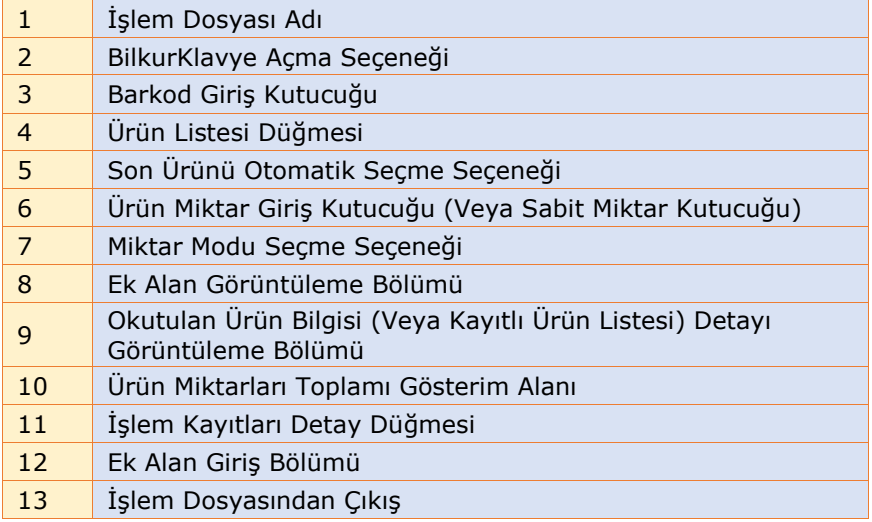

**Bk-Mobile** programının temel işlevi olan sayım işlemlerinin yapıldığı bölüm olan işlem dosyalarıdır.

Sayım işlemlerinin temel özelliği ürünlere ait **BARKOD** ve **MİKTAR** bilgisinin kayıt edilmesidir.

İşlem dosyası penceresinde bulunan bazı seçenekler ihtiyaca bağlı olarak (Mecburi değildir) **Ayarlar** bölümünde belirlendikten sonra kullanılabilmektedir.

Bu seçenekler şunlardır:

- Miktar Giriş Modu Durumu
- Son Ürünü Oto Seç Durumu
- Sabit Miktar Bilgisi
- Ek Alan Gösterimi
- Ürün Bilgisi Detayı Görüntüleme
- Kayıtlı ürün miktar toplamı gösterimi
- Kayıtlı tüm ürün miktarları toplamı gösterimi

**Bk-Mobile** programında veri toplama işlemi aşağıdaki 2 yöntem ile yapılmaktadır.

- a) Barkod bilgisi girerek veri toplama
- b) Listeden ürün seçerek veri toplama

#### **a) Barkod Okutarak Veri Toplama**

Veri toplama da en çok kullanılan yöntem ürün üzerinde bulunan barkod numarasının girilerek kayıt altına alınmasıdır. Aşağıdaki ekranda sarı olarak görülen bölüm barkodun okutulabileceği bölümdür.

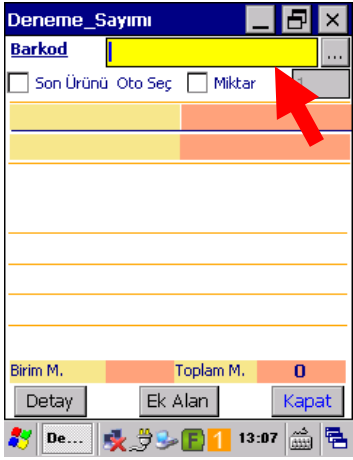

Barkod Giriş kutucuğuna barkod numaraları aşağıdaki 3 farklı yöntem ile giriş yapılabilir.

### **1. Tuş Takımı İle Giriş**

Kullanılan el terminalinin mevcut tuş takımındaki tuşlar kullanılarak girilebilir.

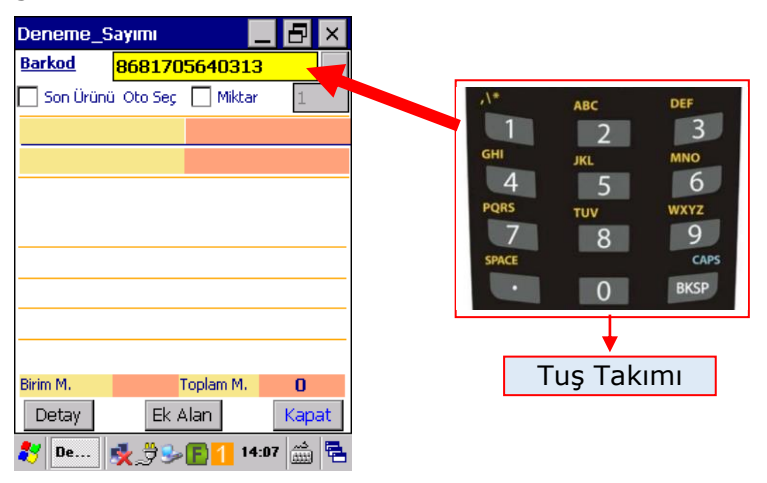

#### **2. Yazılımsal Klavye İle Giriş**

Kullanılan el terminalinin windows işletim sistemine ait yazılımsal klavye (Input Panel) ile girilebilir.

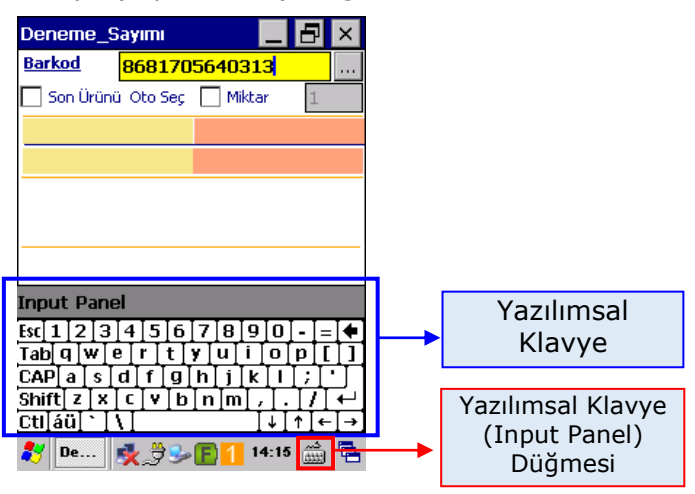

Yazılımsal Klavye **Türkçe** karakter desteğine **sahip değildir.**

## **3. BilkurKlavye İle Giriş**

İşlem dosyasında aşağıdaki resimde ok ile gösterilen **Barkod** metni tıklanınca açılan **BilkurKlavye** ile girilebilir.

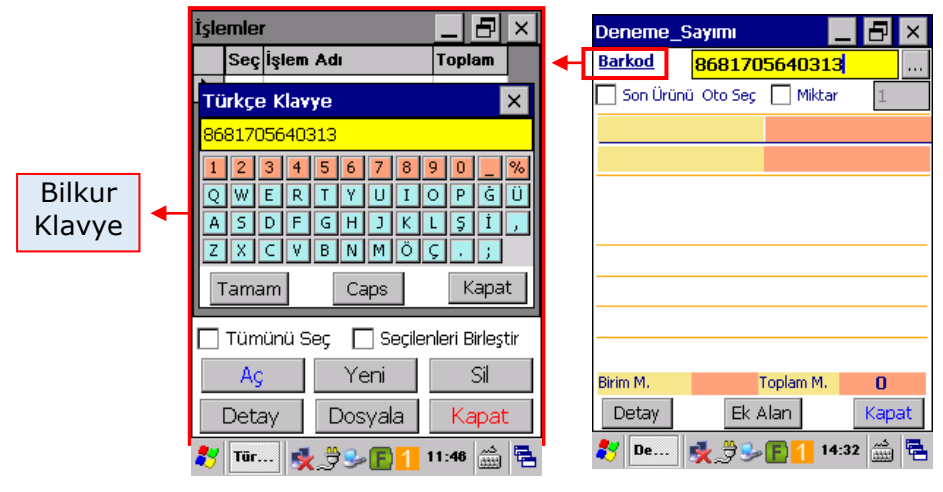

BilkurKlavye **Türkçe** karakter desteğine **sahiptir.**

#### **b) Listeden ürün seçerek veri toplama**

Veri toplama için kayıtlı listeden ürün seçme yöntemidir. Bu işlem için aşağıdaki ekranda görülebilen ürün listesi düğmesi tıklanarak açılan pencerede uygun ürün seçilerek yapılmaktadır.

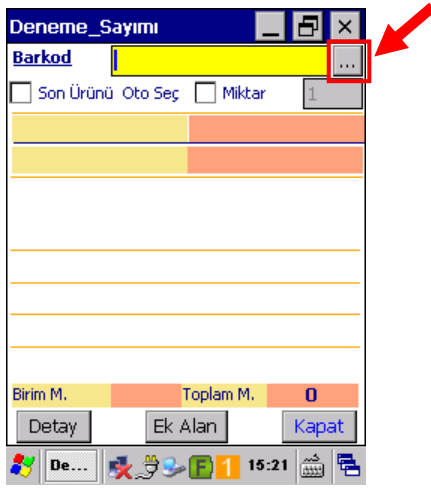

Yukarıdaki ekranda Ürün listesi düğmesi tıklandığında açılabilen örnek ürün penceresi aşağıdadır.

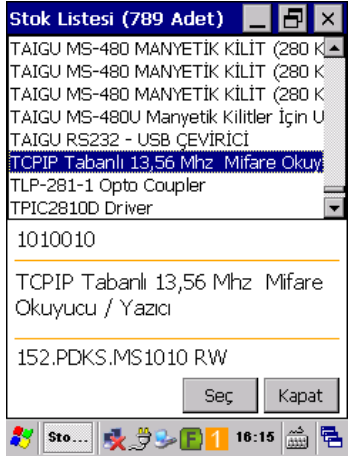

Yukarıdaki resimde listede 789 adet ürün olduğu görülmektedir.

Tüm ürünleri listelemek yerine şarta bağlı listeleme de yapılabilir. Aşağıdaki ekranda da görülebileceği gibi barkod veri girişi kutucuğuna aranan ürünün adının bir kısmı (**Mifare** gibi) yazılarak ürün listesi düğmesi tıklandığında şarta uygun (Adında **Mifare** metni geçenler gibi) ürünler listelenir.

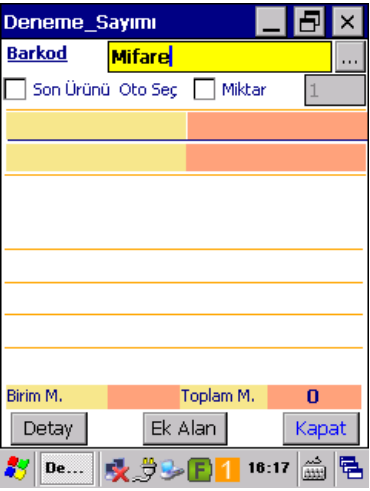

Yukarıdaki ekranda ürün listesi düğmesi tıklandığında ürün adında **Mifare** metni geçen ürünler listelenir. Aşağıdaki ekranda ürün listesinde bu şarta uyan (ürün adının içeriğinde Mifare metni geçen) kayıt sayısının 25 adet olduğu görülmektedir.

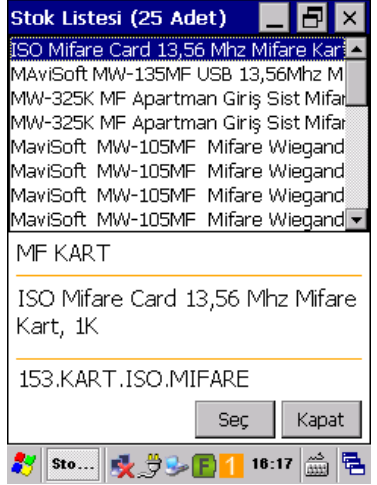

Yukarıdaki ürün listesinden uygun ürün seçildikten sonra "**Seç**" düğmesi tıklanmalıdır. "**Seç**" düğmesi tıklandıktan sonra seçilen ürünün barkodu veri kutucuğu ekranına aktarılır.

Eğer Miktar girişi aktif ise (Aşağıda resimdeki gibi) seçili ürün bilgileri görüntülenerek otomatik olarak miktar kutucuğu aktif hale gelecektir.

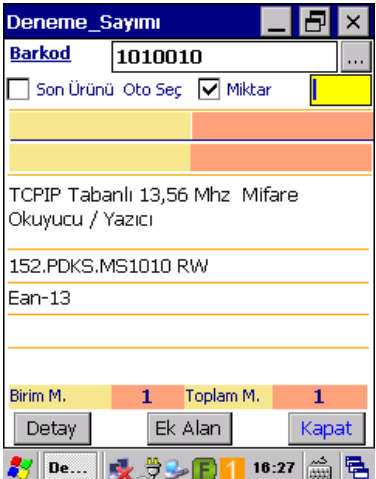

Eğer Miktar girişi aktif değilse (Aşağıda resimdeki gibi) seçili ürün bilgileri görüntülenerek ve otomatik olarak kayıt edilir.

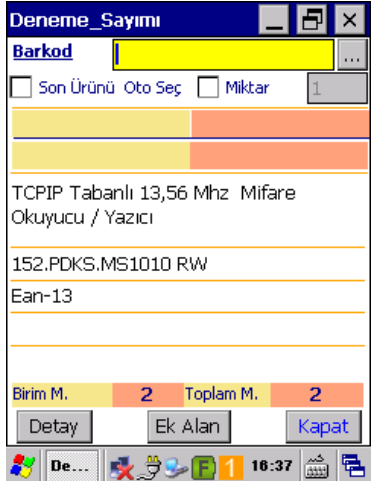

## **Miktar İşlemleri**

Sayım işlemlerinin temel özelliği ürünlere ait **BARKOD** ve **MİKTAR** bilgisinin kayıt edilmesidir.

Bk-Mobile programında 3 farklı miktar giriş yöntemi bulunmaktadır.

- a) Miktar kutucuğuna serbest MİKTAR bilgisi girişi
- b) Miktar kutucuğuna otomatik MİKTAR bilgisi girişi
- c) Barkod bilgisi içerisinden MİKTAR bilgisi girişi

# **a) Miktar kutucuğuna serbest MİKTAR bilgisi girişi**

Bu yöntemde sayımı yapılan ürüne ait **Sayım Miktarı** bilgisi miktar kutucuğuna kullanıcı tarafından girilir.

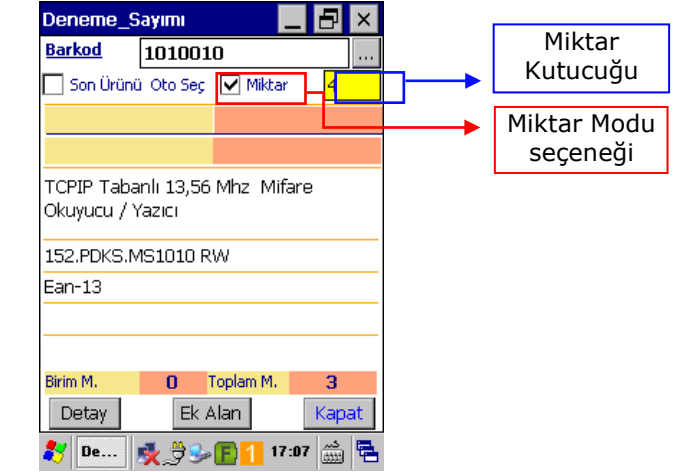

Miktar kutucuğuna giriş yapılabilmesi için **Miktar Modu** seçeneğinin işaretli olması gerekir.

Her işlem dosyasına girişte **Miktar Modu** seçeneğinin durumu **Miktar Sor** seçeneği ile belirlenebilir.

Miktar kutucuğuna serbest sayım miktarı aşağıdaki 2 farklı yöntem ile giriş yapılabilir.

- **1.** Tuş Takımı İle Giriş
- **2.** Yazılımsal Klavye İle Giriş

### **1. Tuş Takımı İle Giriş**

Kullanılan el terminalinin mevcut tuş takımındaki tuşlar kullanılarak girilebilir.

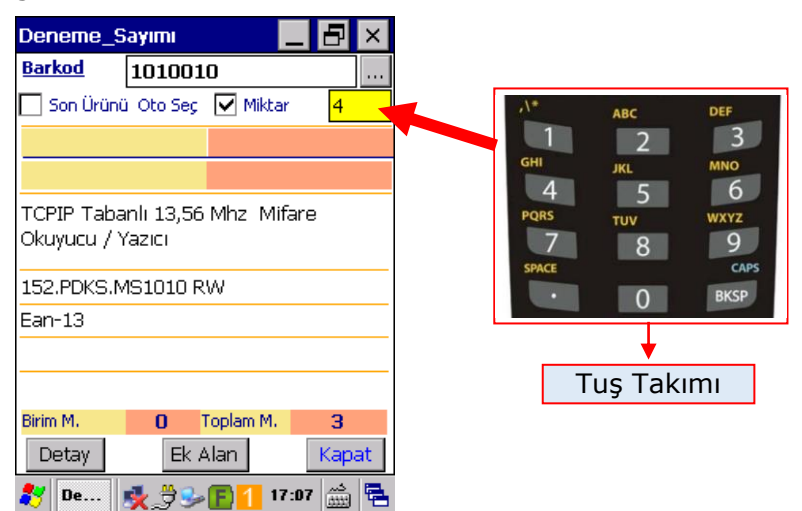

### **2. Yazılımsal Klavye İle Giriş**

Kullanılan el terminalinin windows işletim sistemine ait yazılımsal klavye (Input Panel) ile girilebilir.

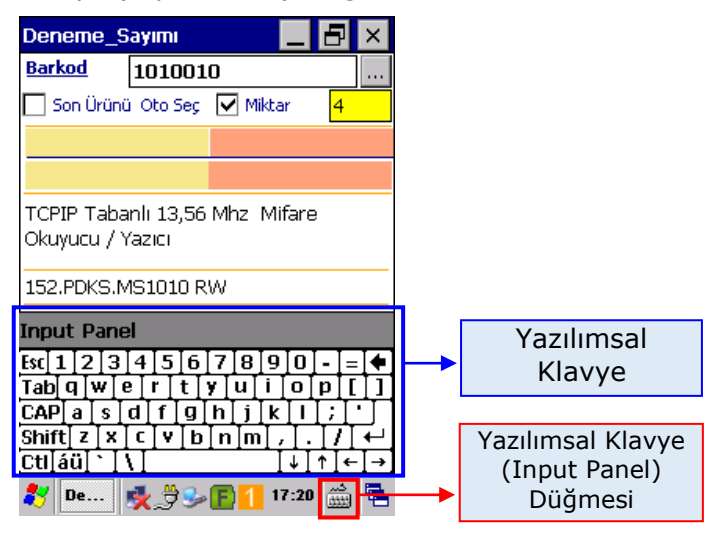

#### **b) Miktar kutucuğuna otomatik MİKTAR bilgisi girişi**

Bu yöntemde sayımı yapılan ürüne ait **Sayım Miktarı** bilgisi kullanıcı tarafından miktar kutucuğuna girilmez fakat program tarafından otomatik girilmiş kabul edilir.

Miktar kutucuğuna otomatik MİKTAR giriş yapılabilmesi için **Miktar Modu** seçeneğinin işaretli **olmaması** gerekir.

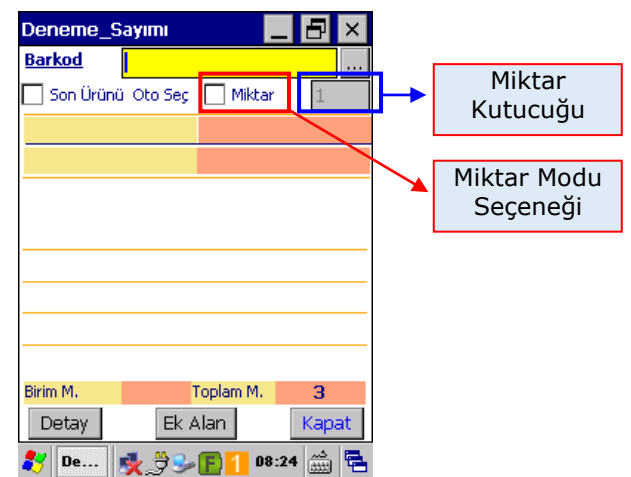

Otomatik miktar modunda miktar değeri Ayarlar penceresinde **Sabit Miktar** değerinde belirlenebilir.

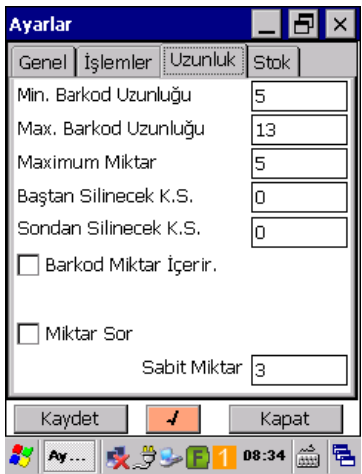

Yukarıdaki resimde Ayarlar penceresinde **Sabit (Otomatik) Miktar** olarak **3** değeri belirlenmiştir.

Bu belirlemeye göre İşlem dosyalarında kullanıcı miktar girişi yapmayacak fakat sayım miktarı otomatik olarak 3 kabul edilerek kayıt altına alınacaktır.

İşlem dosyalarına girişte Miktar modu seçeneğinin durumu Ayarlar penceresinde **Miktar Sor** seçeneğinin işaretine bağlıdır.

Ayarlar penceresinde Miktar Sor seçeneği **işaretsiz** ise her işlem dosyasına girildiğinde Miktar Modu seçeneği **işaretsiz** olacaktır.

Ayarlar penceresinde Miktar Sor seçeneği **işaretli** ise her işlem dosyasına girildiğinde Miktar Modu seçeneği **işaretli** olacaktır.

#### **c) Barkod bilgisi içerisinden MİKTAR bilgisi girişi**

Bu yöntemde sayımı yapılan ürüne ait **Sayım Miktarı** bilgisi kullanıcı tarafından miktar kutucuğuna girilmez fakat program tarafından barkod verisi içinden otomatik olarak elde edilir.

Barkod verisi içerisinden miktar değerini alma özelliği Ayarlar penceresinde **Barkod Miktar İçerir** seçeneği ile belirlenebilir.

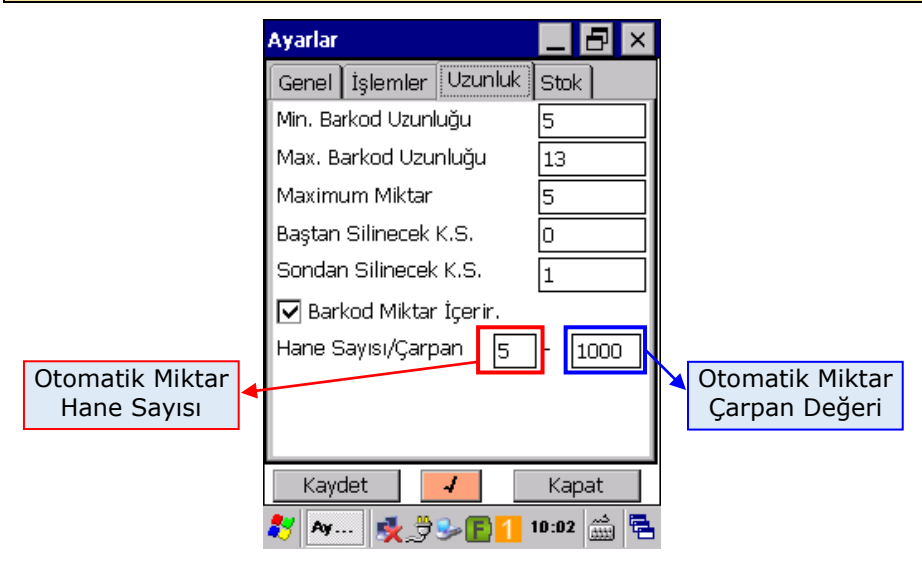

Barkod verisi içerisinden otomatik miktar değeri okutulan barkodun **son karekterlerinden** elde edilir.

Otomatik Miktar değerinin okutulan barkodun sondan kaç karakteri olacağı Ayarlar penceresinde **Otomatik Miktar Hane Sayısı** değeri ile belirlenir.

Ayarlar penceresinde Barkod Verisi Miktar İçerir seçeneğinde **Çarpan** değeri barkoddan elde edilen otomatik miktarın elde edilmesi için kaça bölüneceğinin belirlenmesini sağlar.

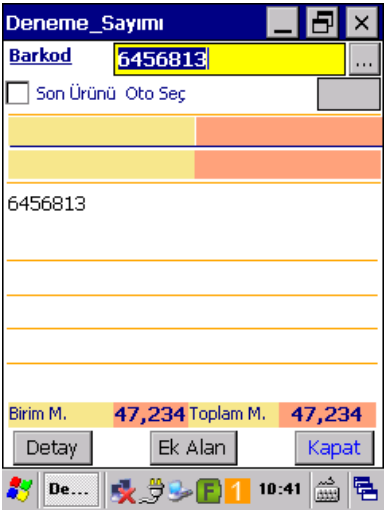

Özellikle tartılı ürünlerde Çarpan değeri 1000 olarak kullanılarak barkod verisi içerisinden otomatik elde edilen miktar Kg. değerine kolayca çevrilmiş olacaktır.

Yukarıdaki örnek ekranda **645681347234** barkodu okutulmuş. Ayarlar penceresinde **Barkod Miktar İçerir** seçeneği işaretli olduğundan barkod bilgisinin son 5 hanesi (**47234** değeri) otomatik olarak miktar kabul edilmiş, miktar değeri çarpan değerinin 1000 olması nedeniyle 1000'e bölünmüş ve **47,234** değeri elde edilerek kayıt altına alınmıştır.

# **Ek Alan İşlemleri**

# **a) Ek Alan Tanımlama**

Bk-Mobile programının temel işlevi olan BARKOD ve MİKTAR bilgisi kaydı ile sayım işleminde isteğe bağlı olarak en fazla **4 ilave bilgi kaydı** daha yapılabilir.

Bk-Mobile programında bu ilave bilgiler **Ek Alan** olarak adlandırılmaktadır.

Ek alan bilgilerinden 2 tanesi kullanıcı tarafından değiştirilebilir diğer ikisi sadece seçilebilir özelliğe sahiptir.

Seçilebilir ek alan bilgileri TARİH ve SAAT bilgisidir.

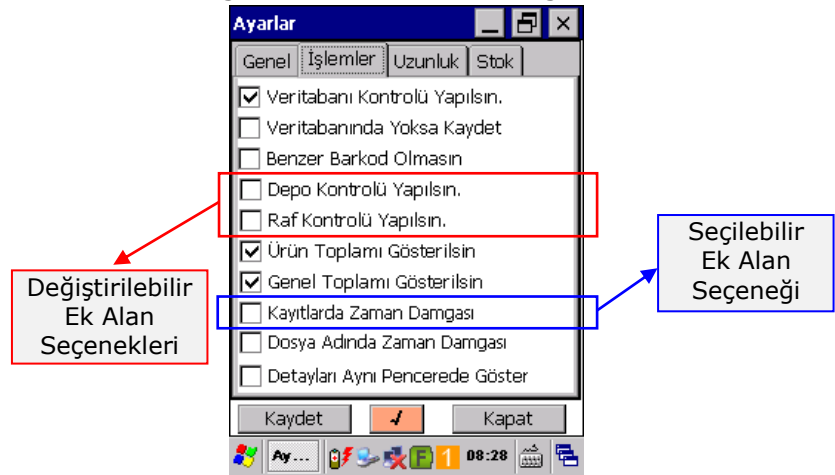

Ek Alan bilgilerinin işlem dosyalarında kullanılabilmesi için yukarıdaki Ayarlar penceresinde çerçeve içerisinde gösterilen ek alan seçeneklerinden istenilen seçeneğin işaretlenmesi gerekmektedir.

Ek Alan seçenekleri bilgileri "Settings.txt" dosyasında belirlenmektedir. Aşağıdaki ekranda ek alan olarak belirlenen bilgiler işaretlenmiştir.

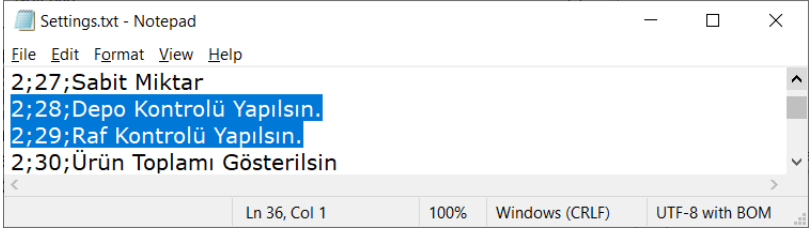

Ek Alan bilgileri kullanıcı tarafından isteğe bağlı olarak değiştirilerek kullanılabilir. Aşağıdaki resimde "Settings.txt" dosyasında Ek Alan bilgileri yukarıdaki Ek Alan bilgilerinden farklı olarak girilmiştir.

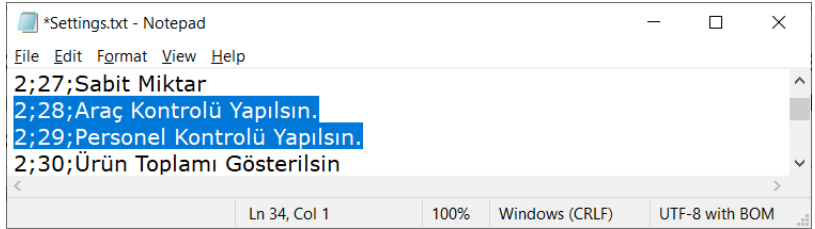

Yukarıdaki resimde görülen "Settings.txt" dosyasında Ek Alan bilgilerinin Ayarlar penceresindeki görünümü aşağıdaki gibi olacaktır.

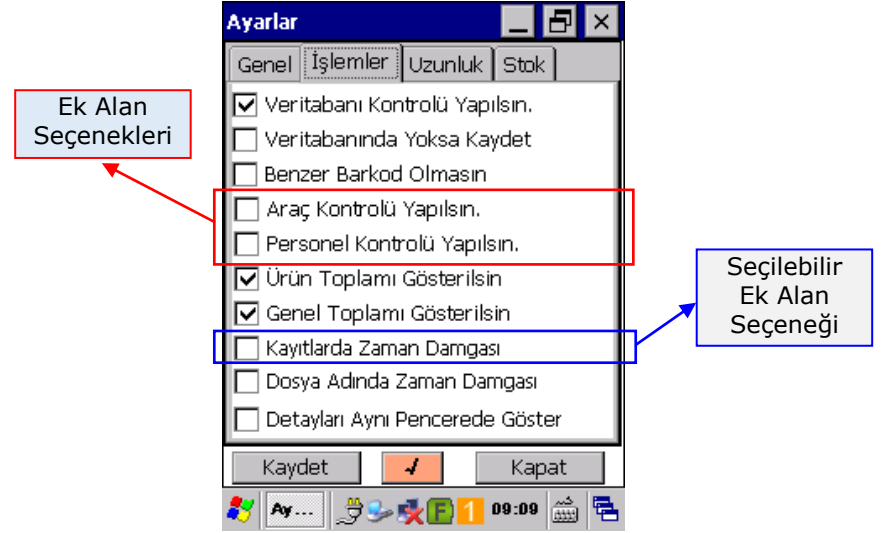

Yukarıdaki 1 nci örnek tanımlamalarda 1 nci Ek Alan Depo Kontrolü Yapılsın olarak tanımlanırken 2 nci örnek tanımlamalarda Personel Kontrolü yapılsın olarak tanımlanmıştır.

Yukarıdaki 1 nci örnek tanımlamalarda 2 nci Ek Alan Raf Kontrolü Yapılsın olarak tanımlanırken 2 nci örnek tanımlamalarda Araç Kontrolü yapılsın olarak tanımlanmıştır.

# **b) Ek Alan Kullanma**

Ayarlar penceresinde işlem dosyalarında kullanılacak ek alan bilgileri belirlendiğinde işlem dosyalarında her BARKOD ve MİKTAR bilgisi ile birlikte bu ek alanlarından değiştirilebilir ek alanlar için bilgi girilmesi beklenirken seçilebilir ek alanlar için bu ek alanlara bilgiler otomatik olarak eklenir.

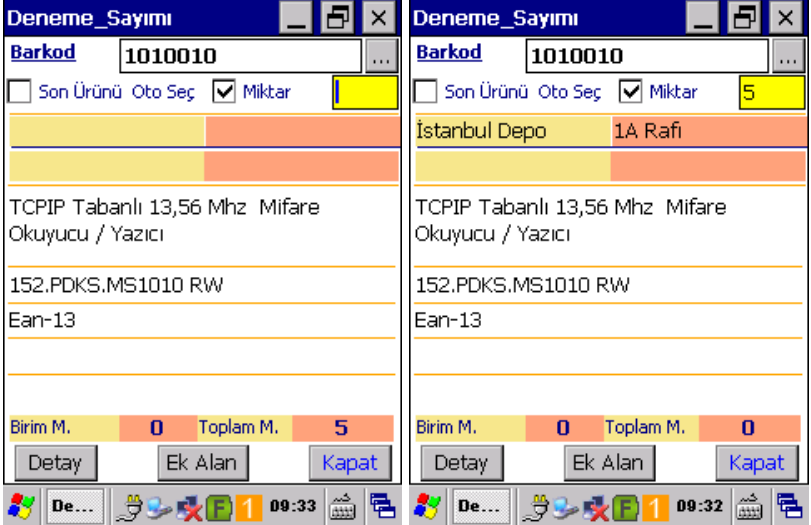

Yukarıda soldaki ekran görüntüsünde herhangi bir ek alan bilgisi yok iken sağdaki ekran görüntüsünde 2 adet ek alan bilgisi (**İstanbul Depo** ve **1A Rafı** olarak) görülmektedir.

Ek Alan bilgisi her işlem dosyası açıldığında yeniden girilmesi gerekmektedir.

Ek Alan bilgisi tanımlama ve değişikliği için işlem dosyası penceresinde alt tarafta görünen Ek Alan düğmesi tıklanınca açılan Ek Alanlar penceresinde ilgili Ek Alan bölümüne giriş yapılmalıdır.

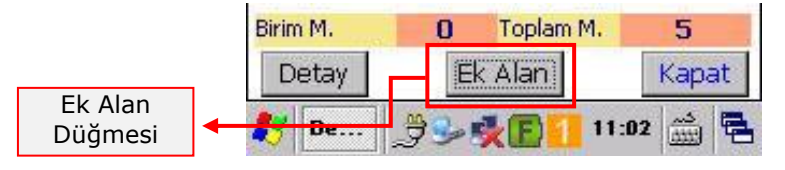

Ek Alanlar penceresinin ekran görüntüsü aşağıdaki gibidir.

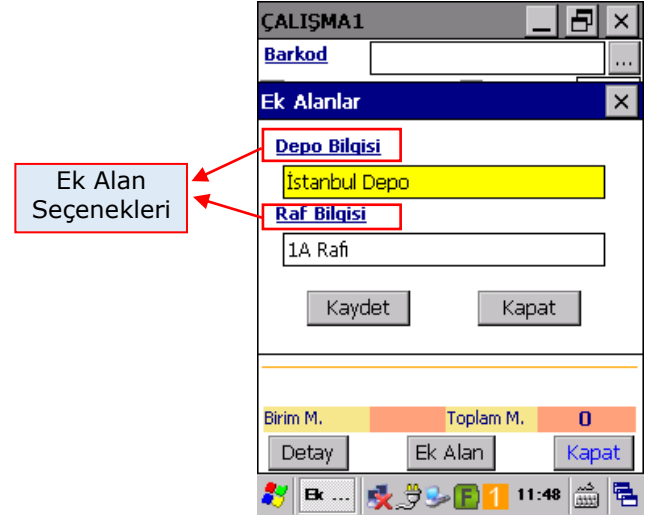

Ek Alanlar penceresinde uygun bölüme uygun bilgi girildikten sonra Kaydet düğmesi tıklanarak işlem dosyasına dönüş yapılmalıdır.

Bilgi girişinde Türkçe karakter giriş için uygun Ek Alan seçeneği tıklandığında açılan Türkçe Klavye kullanılabilir.

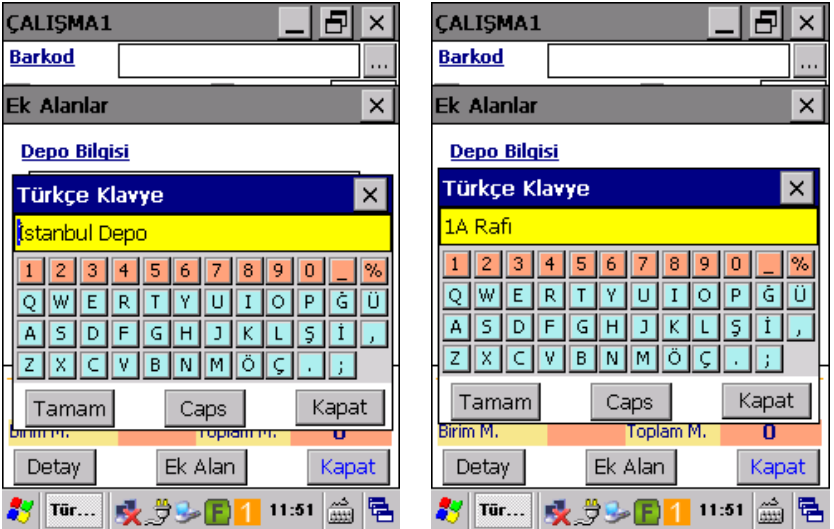

Ayarlar penceresinde işlem dosyalarında kullanılacak ek alan bilgileri belirlendiğinde işlem dosyalarında her BARKOD ve MİKTAR bilgisi ile birlikte bu ek alanlarından değiştirilebilir ek alanlar için bilgi girilmesi beklenirken seçilebilir ek alanlar için bu ek alanlara bilgiler otomatik olarak eklenmektedir.

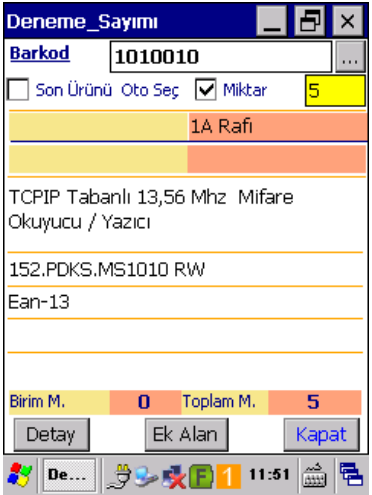

İşlem dosyalarında veri giriş işlemlerinde belirlenen ek alan bölümlerinde herhangi bir bilgi olmadığında ilgili ek alan ile ilgili aşağıdaki gibi bir uyarı ekranı çıkacaktır.

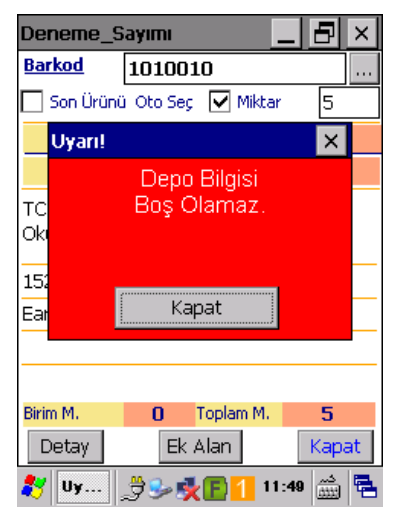

### **3.4.3) İşlem Dosyası İçeriğini (Detayını) Görüntülemek**

Herhangi bir işlem dosyasında yapılan kayıtları istenildiğinde görüntülenebilir. Bu detay ekranında istenildiği taktirde miktar değişikliği yapılabilir veya kayıt silinebilir.

Herhangi bir işlem dosyasının detaylarını görüntülemek için aşağıdaki 2 yöntem kullanılabilir.

1) İşlemler listesi ekranında (aşağıdaki resimde de görüldüğü gibi) "**Detay**" düğmesini tıklayarak işlem kayıtlarını görüntüleme

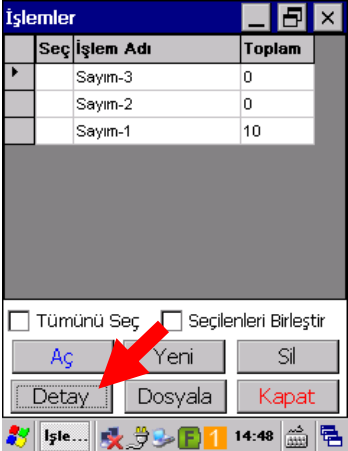

2) İşlem dosyası ekranında (aşağıdaki resimde de görüldüğü gibi) "**Detay**" düğmesini tıklayarak işlem kayıtlarını görüntüleme

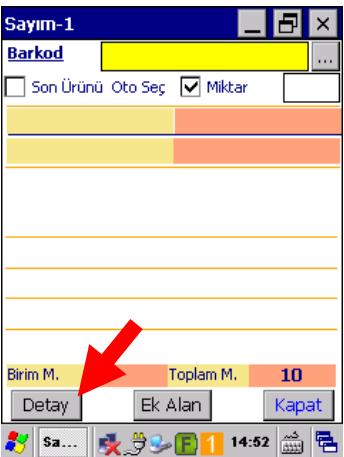

Herhangi bir işlem dosyasının detay penceresi açıldığında aşağıdaki gibi ekran görüntüsü çıkacaktır.

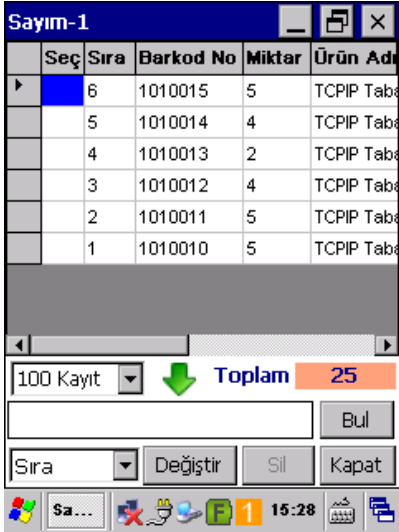

İşlem detayı ekranında görüntülenecek bilgi alanları, sırası, alanların genişliği, alanların başlığı kullanıcı tarafından belirlenebilmektedir.

Detay ekranına ait bu belirlemeler "Fields.txt" adlı dosyada belirlenmektedir. Aşağıdaki resimde örnek bir Fields.txt dosyası içeriği görülmektedir.

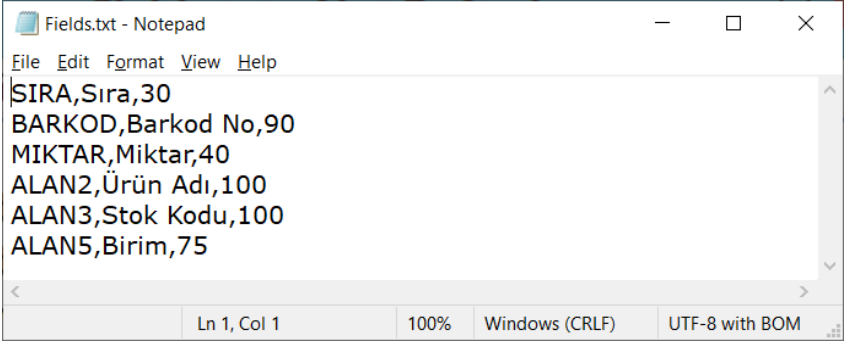

#### **Fields.txt dosyasının içerik yapısı**

Yapı : Sütun-Adı , Sütun-Başlığı , Sütun-Genişliği

Örnek : BARKOD , Barkod No , 100

Not:

- Her satır bir sütuna (Alan) ait ayarları içerir.
- Her satırda virgül (,) ile ayrılmış 3 bilgi olmalıdır.
- Her satırdaki bu bilgiler yapıya uygun olmalıdır.
- Verilerin kayıt edildiği toplam alan sayısı 12 ' dir.
- Fields.txt dosyasında üstte olan satır el terminalinde detay ekranında solda çıkacaktır.

Bk-Mobile programında bir işlem dosyasında bulunan Alanlar aşağıdadır.

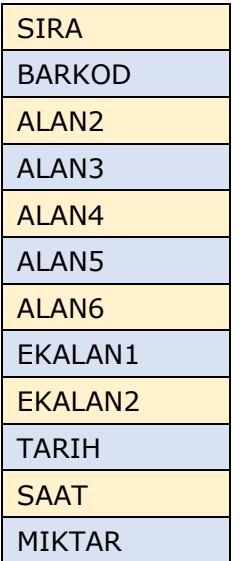

**Not:** SIRA, BARKOD ve MIKTAR alanları mecburi alanlardır.

#### **Miktar Değişikliği**

İşlem dosyasının Detay ekranında miktarı değiştirilecek ürün satırı seçildikten sonra ekranın alt kısmındaki "Değiştir" düğmesi tıklanmalıdır.

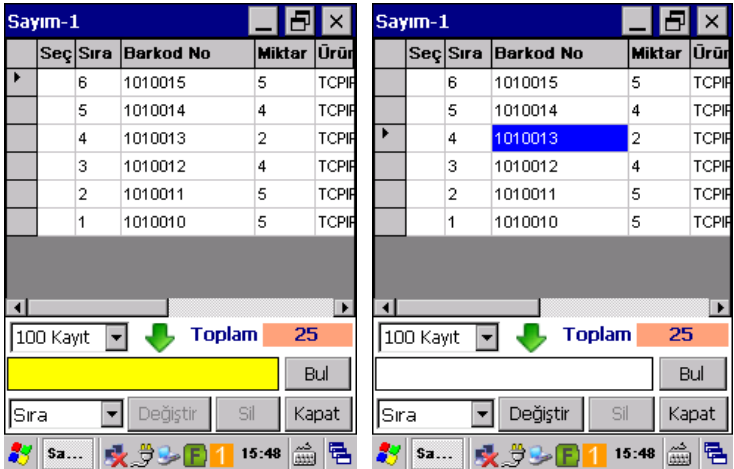

Yukarıda soldaki ekran görüntüsünde herhangi bir ürün seçilmediği için "Değiştir" düğmesi **pasif**, sağdaki ekran görüntüsünde bir ürün seçildiği için "Değiştir" düğmesi **aktif** durumdadır.

"Değiştir" düğmesi tıklandığında açılan ekranda yeni miktar girişi kutucuğuna ürünün eski miktarı otomatik olarak gelmektedir.

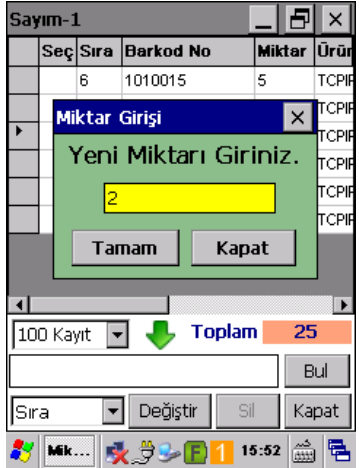

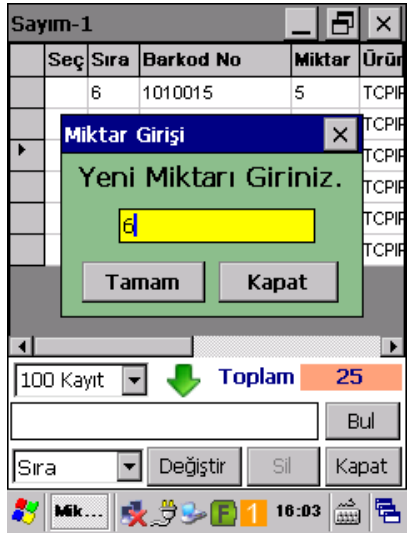

Yukarıdaki Miktar Girişi penceresinde ilgili ürünün yeni miktarı girilip **Tamam** düğmesi tıklanmalıdır. Yukarıdaki ekran görüntüsünde görülebileceği gibi 2 olan eski miktar 6 olarak değiştirilmiştir.

Miktar değişikliği sonrası işlem detayı ekranı aşağıdaki gibi olacaktır.

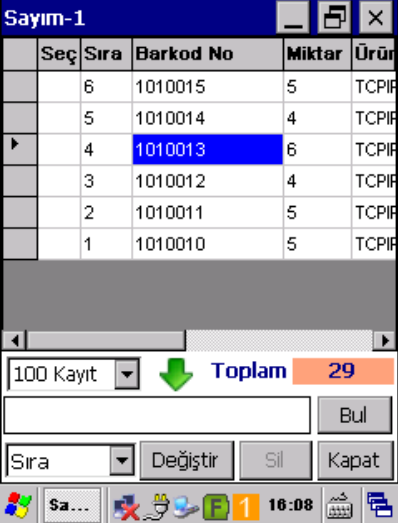

### **Kayıt Silme**

Herhangi bir işlem dosyasında tek bir ürün kaydını silmek için işlem detay ekranında istenilen kayıt çift tıklanarak seçildikten sonra "**Sil**" düğmesi tıklanmalıdır.

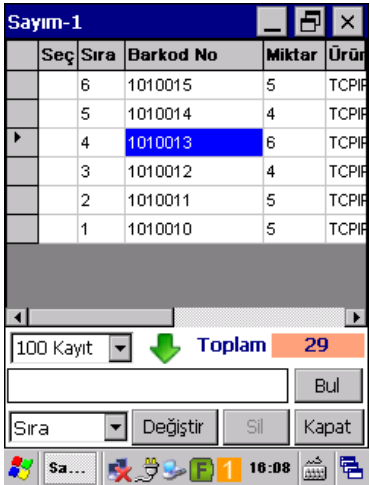

Yukarıdaki ekranda silinecek ürün çift tıklanarak seçilmediğinde **Sil** düğmesi aktif hale gelmeyecektir.

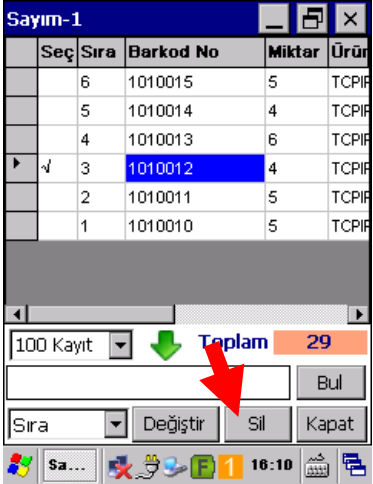

"Sil" düğmesi tıklandığında aşağıdaki gibi bir onay ekranı çıkacaktır.

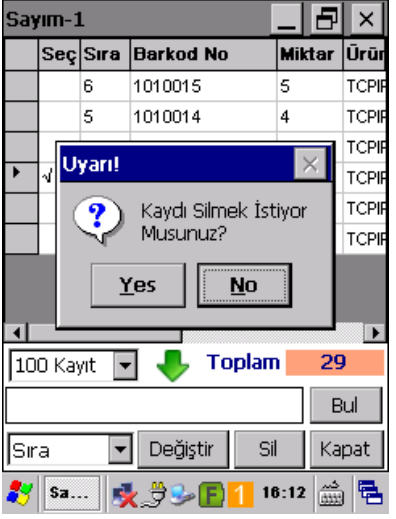

Onay ekranında "Yes" düğmesi tıklanarak seçili kaydın silinmesi sağlanır.

Detay ekranında kayıt silme işlemi sonrası ekran görüntüsü aşağıdaki gibi olacaktır.

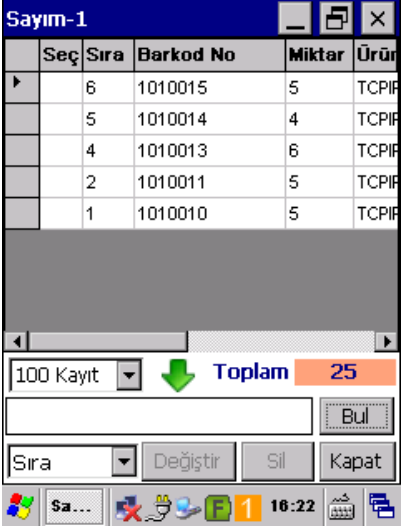

# **3.4.4) İşlem Dosyası veya İçeriğini Silmek**

Bk-Mobile programının temel işlevi olan sayım işlemleri için açılan işlem dosyaları sadece içeriği silinebileceği gibi içerik ile işlem dosyasının kendisinin silinmesi sağlanabilir.

a) İşlem dosyasını silmeden içeriğini silmek

b) İşlem dosyasını içeriği ile birlikte silmek

İşlemler penceresindeki yapılabilen her iki silme işlemi tek düğme ile yapılmaktadır.

## **a) İşlem Dosya İçeriğini Silmek**

Bu yöntemde seçili işlem dosyasındaki kayıtlı tüm sayım bilgileri silinir fakat işlem dosyası silinmez.

Bir işlem dosyasının içeriğini silmek için içeriği silinecek dosya seçildikten sonra **"Boşalt"** düğmesi tıklanmalıdır.

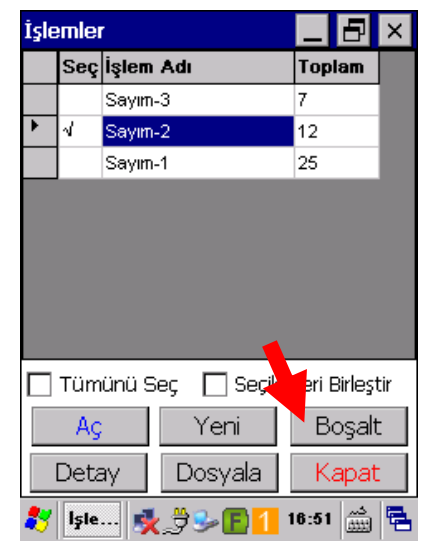

- Birden fazla dosya seçilerek toplu silme işlemi de yapılabilir.
- Bir işlem dosyası seçildiğinde işlem adının sol tarafında (Seç sütununda) **√** işareti görünecektir.

"**Boşalt**" düğmesi tıklandığında aşağıdaki gibi bir onay ekranı çıkacaktır.

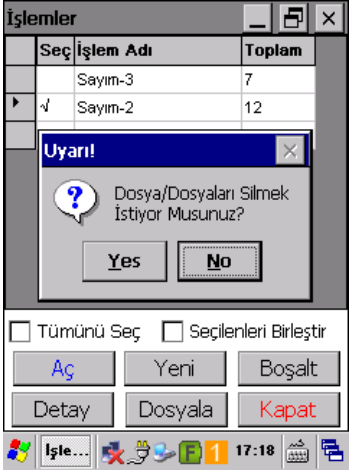

Onay ekranında "Yes" düğmesi tıklanarak seçili işlem dosyasının içeriğindeki tüm kayıtların silinmesi sağlanır.

Yukarıdaki işlemden sonra ekran görüntüsü aşağıdaki gibidir.

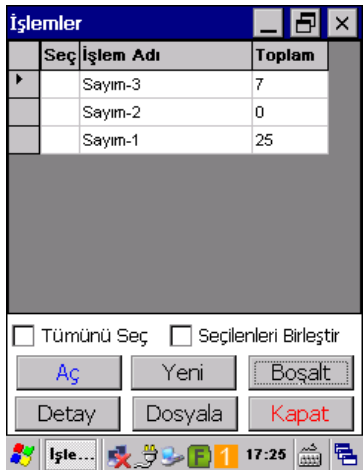

Yukarıdaki ekranda "Sayım-2" işlem dosyası seçilmiş ve ardından "Boşalt" düğmesi tıklanmıştır. İşlem sonucunda "Sayım-2" işlem dosyası içeriğindeki tüm kayıtlar silinmiş fakat dosya adı silinmemiştir.

İşlemler penceresinde içeriği silinecek bir dosya seçilmeden "**Boşalt**" düğmesi tıklandığında aşağıdaki gibi bir uyarı çıkacaktır.

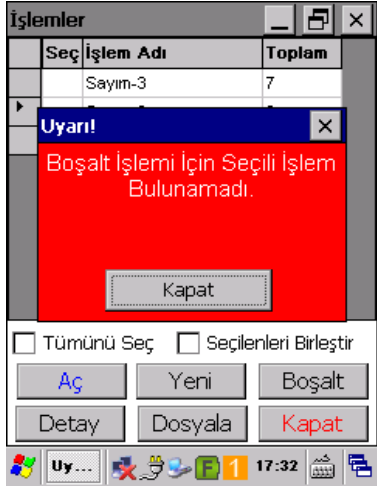

#### **b) İşlem dosyasını içeriği ile birlikte silmek**

Bir işlem dosyasını ve içeriğin silmek için içeriği silinecek dosya seçildikten sonra **"Sil"** düğmesi tıklanmalıdır.

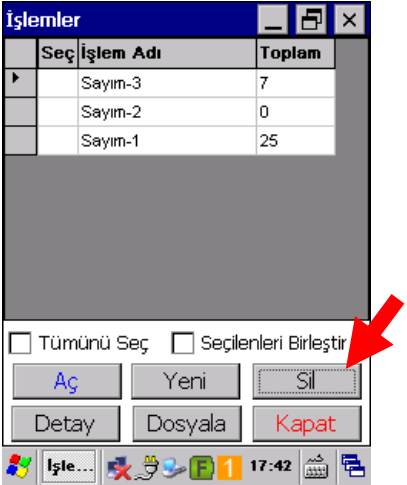

- Birden fazla dosya seçilerek toplu silme işlemi de yapılabilir.
- Bir işlem dosyası seçildiğinde işlem adının sol tarafında (Seç Sütununda) **√** işareti görünecektir.

"**Sil**" düğmesi tıklandığında aşağıdaki gibi bir onay ekranı çıkacaktır.

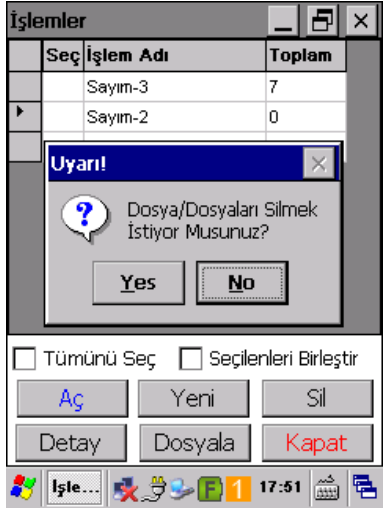

Onay ekranında "Yes" düğmesi tıklanarak seçili işlem dosyası ve içeriğindeki tüm kayıtların silinmesi sağlanır.

Yukarıdaki işlemden sonra ekran görüntüsü aşağıdaki gibidir.

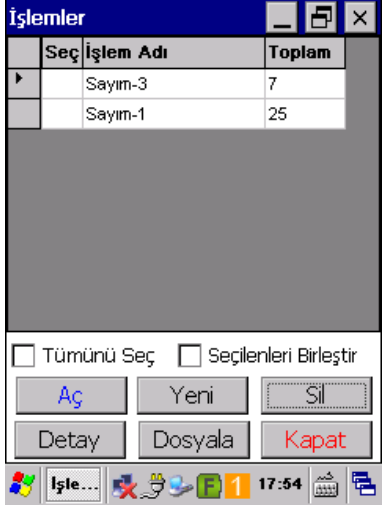

Yukarıdaki ekranda "SAYIM-2" işlem dosyası seçilmiş ve ardından "Sil" düğmesi tıklanmıştır. İşlem sonucunda "SAYIM-2" işlem dosyası ve içeriğindeki tüm kayıtlar silinmiştir.

Silinecek bir işlem dosyası bulunamadığında aşağıdaki gibi bir uyarı çıkacaktır.

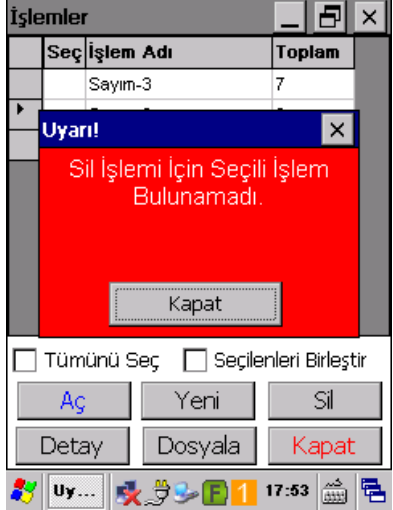

İşlemler penceresinde İşlem dosyası silme veye işlem dosyası içeriğini silmek için kullanılan düğmenin (aşağıdaki ekranlarda ok ile gösterilen düğme) işlevi ayarlarda belirlenmektedir.

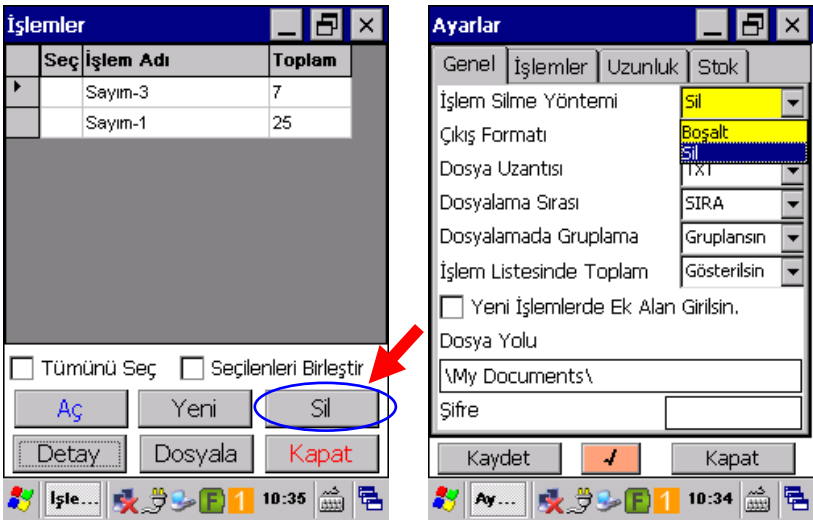

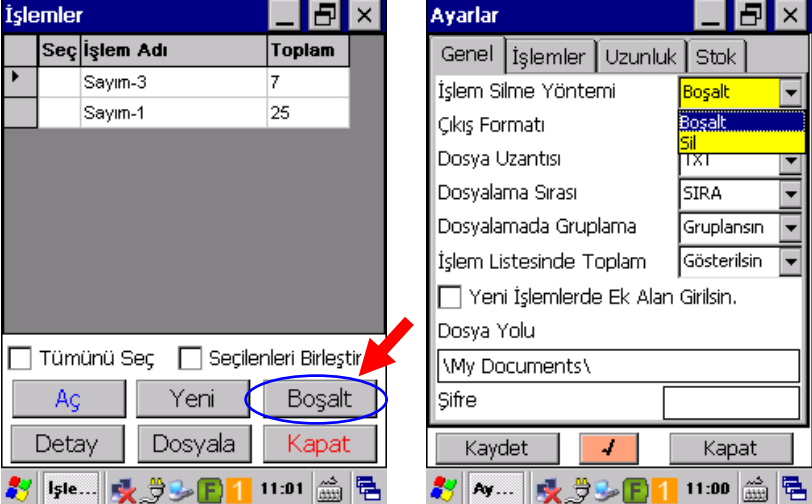

# **3.4.5) İşlem dosyası içeriğini dosyalamak**

İşlem dosyalarında kayıtlı sayım verileri Bk-Mobile programından bağımsız bir dosyaya istenilen biçimde dönüştürülmesi işlemidir.

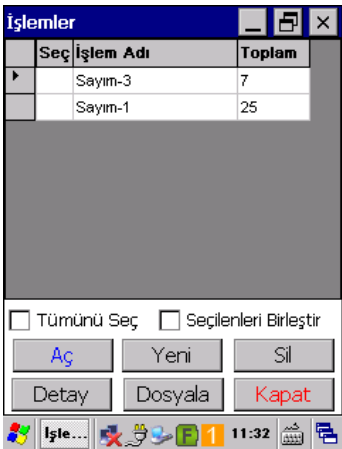

İçeriği dosyalanacak işlem dosyası veya işlem dosyaları seçildikten sonra "**Dosyala**" düğmesi tıklanmalıdır.

"Dosyala" düğmesi tıklandığında aşağıdaki ekrandaki onay ekranı çıkacaktır.

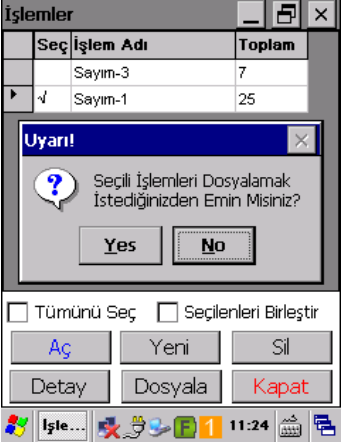

- Bir işlem dosyası seçildiğinde işlem adının sol tarafında (Seç Sütununda) **√** işareti görünecektir.
- Birden fazla dosya seçilerek toplu dosyalama işlemi de yapılabilir.
Onay ekranında "Yes" düğmesi tıklanarak seçili işlem dosyası içeriğindeki tüm kayıtların belirlenen formatta (biçimde) bir dosyaya dönüştürülmesi sağlanır.

Dosyalama işlemi hatasız olarak gerçekleşirse aşağıdaki gibi bir bilgi mesajı görüntülenecektir.

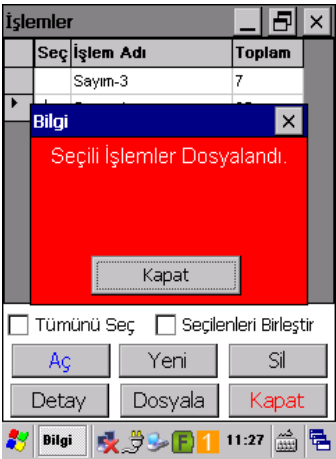

Oluşturulacak bağımsız dosyanın yapısı (formatı) "Ayarlar" bölümünde "Çıkış Formatı" seçeneğinde, dosyanın tipi dosya uzantısı bölümünde, dosyanın konumu ise "Dosya Yolu" seçeneğinde belirlenmektedir.

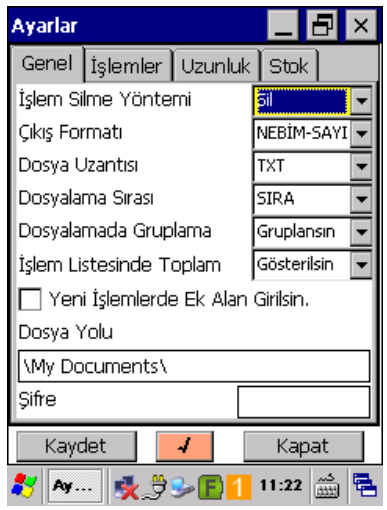

Yukarıdaki ekranda "Çıkış Formatı" olarak "NEBİM-SAYIM" seçeneği belirlenmiştir.

Çıkış dosyası formatı olarak aşağıdaki tabloda bulunan bazı program adları görülmektedir.

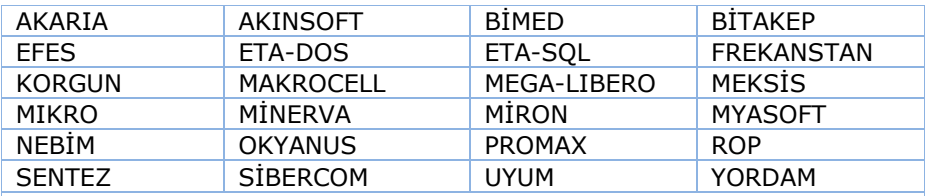

**Not:** Yukarıdaki formatların dışında bir çok özel format bulunmaktadır.

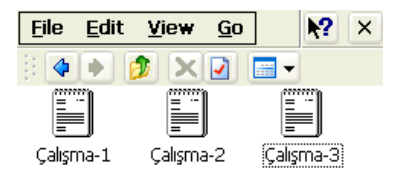

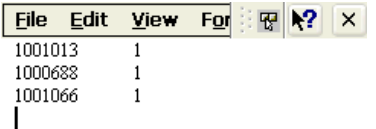

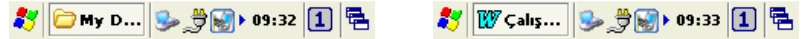

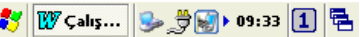

Yukarıdaki örnek dosya içeriği "NEBİM-SAYIM" formatındadır.